# **Privilege Management for Mac PMC Administration Guide 2.4**

# **Table of Contents**

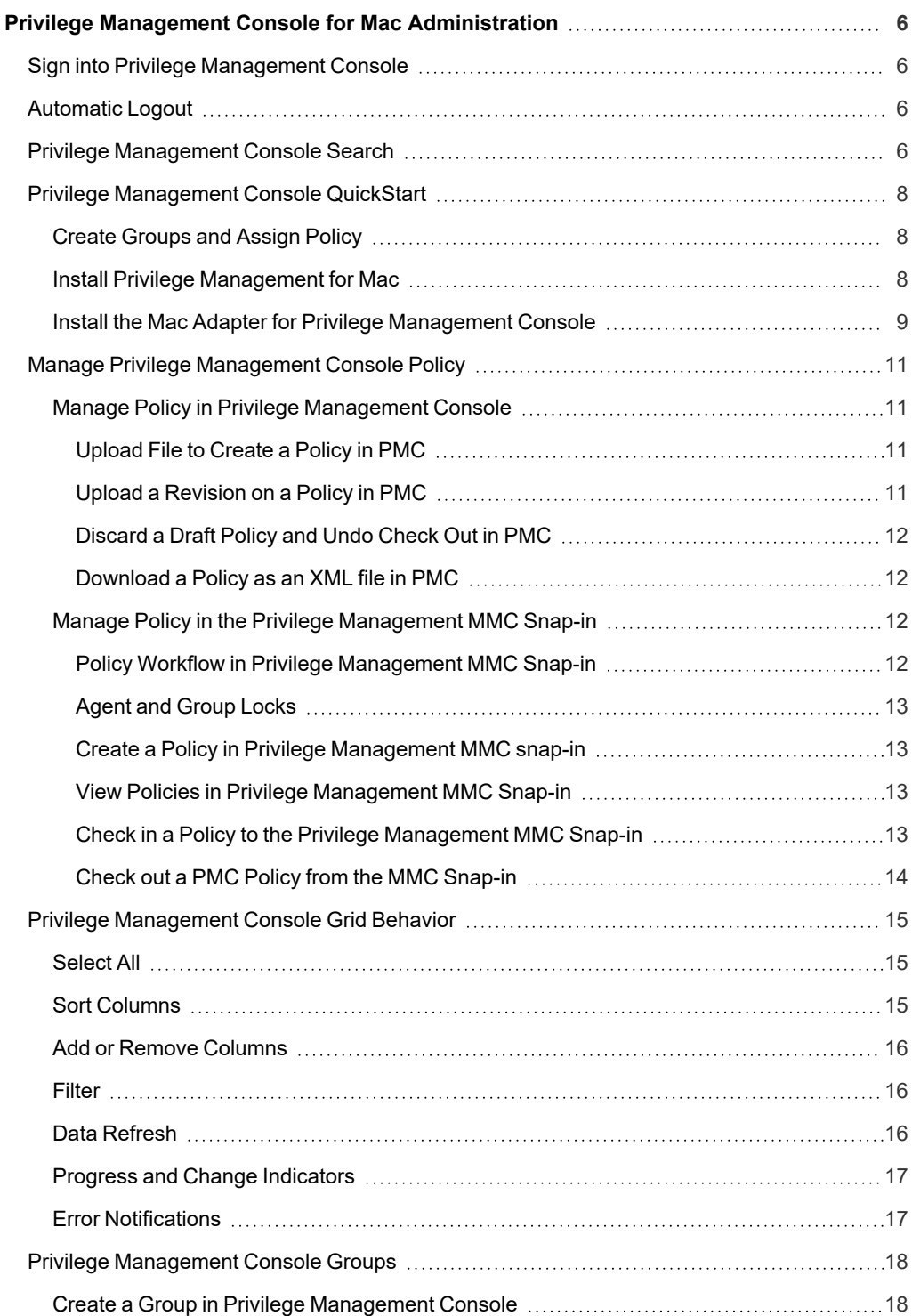

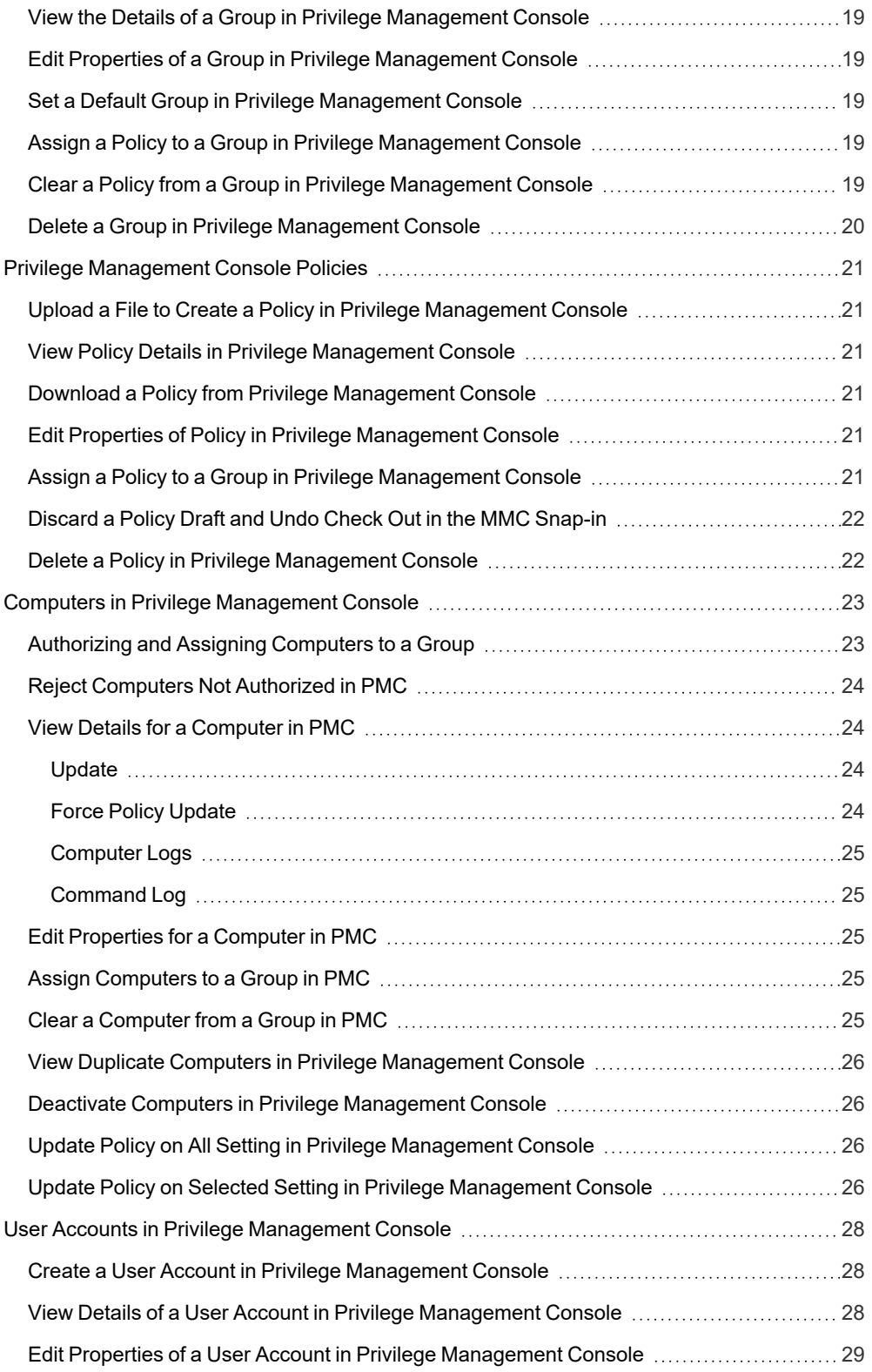

**SALES:** www.beyondtrust.com/contact **SUPPORT:** www.beyondtrust.com/support **DOCUMENTATION:** www.beyondtrust.com/docs 3

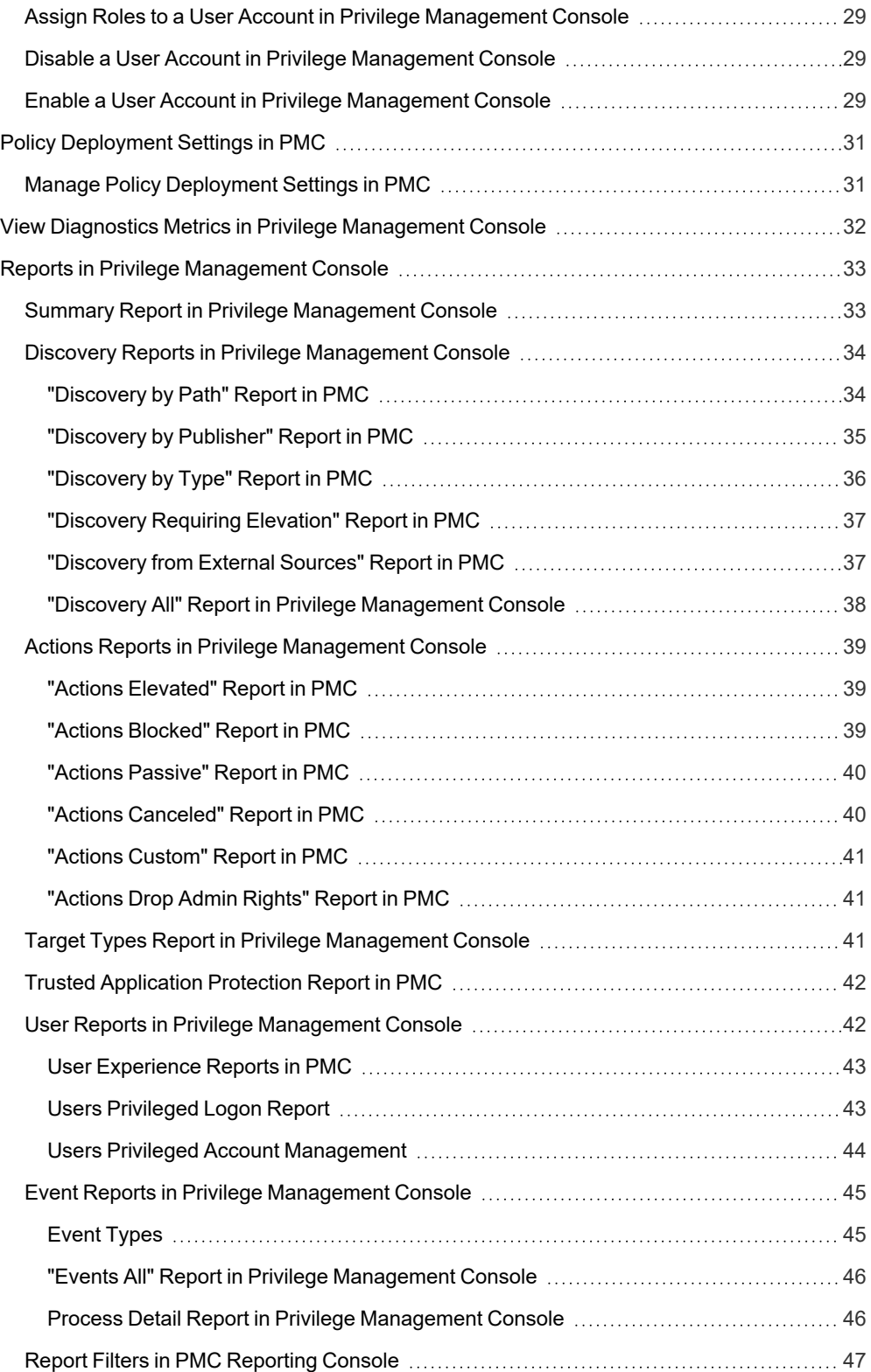

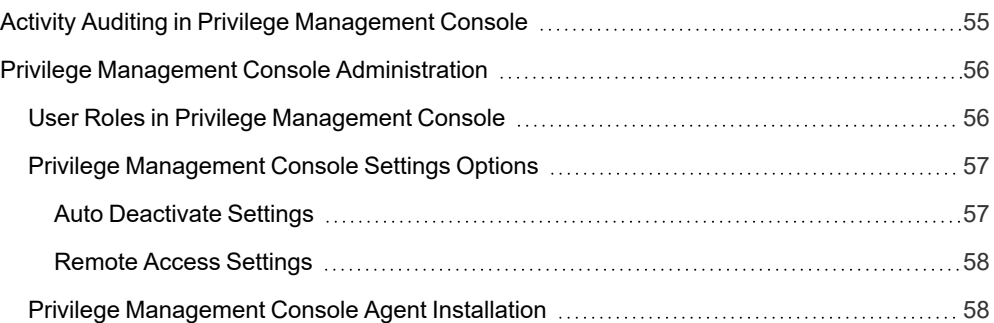

# <span id="page-5-0"></span>**Privilege Management Console for Mac Administration**

Privilege Management Console is a management platform for Privilege Management that allows you to control your computers from one central location.

This Administration Guide details the features and functionality of PMC.

*For detailed instructions for configuring the MMC and PMC, please see the PMC [Installation](https://www.beyondtrust.com/docs/privilege-management/mac/index.htm) Guides at [https://www.beyondtrust.com/docs/privilege-management/mac/index.htm.](https://www.beyondtrust.com/docs/privilege-management/mac/index.htm)*

# <span id="page-5-1"></span>**Sign into Privilege Management Console**

Note: You must have cookies enabled in your browser to use PMC. If you do not enable cookies, you will get a blank page *when you attempt to navigate to PMC.*

To log in to PMC:

ı

- 1. Navigate to your PMC instance and click **Sign in**.
- 2. Enter your PMC user name and password and click **Sign in.** Click the appropriate email associated with your account.
- 3. Determine whether or not you would like to remain signed in. Click **Yes** to limit the number of times you'll be asked to sign in, or **No** to be prompted every time.
- 4. Determined by whoever set up your user account, the date format will be either of the following:

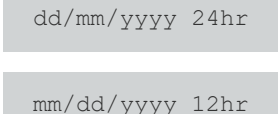

When you sign in for the first time, you may change the date and time format.

<span id="page-5-2"></span>5. Select your time zone from the dropdown menu and click **Confirm**. These settings are specific to you.

# **Automatic Logout**

<span id="page-5-3"></span>You will be logged out of the PMC portal after 15 minutes of inactivity.

# **Privilege Management Console Search**

Using the search box on the top right of PMC, you can search across:

- <sup>l</sup> **Computers**
- **•** Policies
- <sup>l</sup> **Groups**
- <sup>l</sup> **Users**

The icon adjacent to the search term indicates if it is a Computer, Policy, Group, or User, respectively.

i

*For more information, please see the following:*

- <sup>l</sup> *"Computers in Privilege [Management](#page-22-0) Console" on page 23*
- <sup>l</sup> *"Privilege [Management](#page-20-0) Console Policies" on page 21*
- <sup>l</sup> *"Privilege [Management](#page-17-0) Console Groups" on page 18*
- <sup>l</sup> *"User Accounts in Privilege [Management](#page-27-0) Console" on page 28*

**SALES:** www.beyondtrust.com/contact **SUPPORT:** www.beyondtrust.com/support **DOCUMENTATION:** www.beyondtrust.com/docs 7

# <span id="page-7-0"></span>**Privilege Management Console QuickStart**

This section details the most likely tasks to get started with PMC, including automatically authorizing and assigning computers to groups in PMC.

After you deploy PMC, you can

- Manage policy
- <span id="page-7-1"></span>• Create groups and assign policy
- Use scripts to authorize and assign computers to these groups

#### **Create Groups and Assign Policy**

#### Create Groups

- 1. Navigate to and click the **Groups** tile.
- 2. Select **Actions > Create Group**.
- 3. Enter a **Group Name**. The **Description** and **Annotations** fields are optional.
- 4. Click **Submit**. Your group is created and appears in the grid list below.

Once the group is created, you can set it as the Default group. If set, the Default group will be selected by default when you add one or more computers to a group. To set the group as the Default group, right-click the group, and then select **Set Default**.

#### Assign Policy

i

- 1. Navigate to and click the **Groups** tile.
- 2. Select **Actions** > **Assign Policy**. The row briefly flashes green to indicate that PMC has processed your request.
- 3. Select the policy you want to assign from the dropdown and the associated revision. By default, the revision is the most recent.
- 4. The text at the bottom tells you how big the policy is and how many computers it will be assigned to. Click **Assign** to assign the policy to your group.

For details on how you can control the deployment of your policy, please see "Policy [Deployment](#page-30-0) Settings in PMC" on page *[31](#page-30-0).*

#### <span id="page-7-2"></span>**Install Privilege Management for Mac**

You need to install Privilege Management for the target operating system and the PMC adapter.

The Privilege Management installation packages differ based on your operating system.

#### For macOS endpoints run:

**PrivilegeManagementForMacOS\_{version}.pkg**

### <span id="page-8-0"></span>**Install the Mac Adapter for Privilege Management Console**

The PMC client adapter installers can be found in the **AdapterInstallers** folder of the PMC deployment. Use the Terminal to install the Mac PMC Adapter.

#### *Note: The adapters poll every 60 minutes.*

You must install the PMC adapters using this process. You can optionally choose to automatically assign computers to groups and authorize them in one step, using the **GroupID** parameter for the adapters. This is detailed in the following sections.

When PMC clients are managed by the operating system, the PMC adapter is responsible for delivering policies and events between the computer and PMC servers.

If you are not using the GroupID to automatically assign and authorize computer groups, you can assign and authorize computers in PMC.

You can install and automatically authorize Mac machines to connect to PMC using the command line.

There are six parameters for the PMC Adapter:

- **TenantID** for your chosen method of authentication. This was recorded when PMC was installed.
- <sup>l</sup> **InstallationID**: You get this from PMC. Click **Administration** > **Agent InstallationAccess Settings**. Copy the Installation ID for this script.
- <sup>l</sup> **InstallationKey**: You get this from PMC. Click **Administration** > **Agent InstallationAccess Settings**. Copy the Installation Key for this script.
- **· ServiceURI:** The URL for your PMC portal.

Note: There is no port number or slash on the end of this URL. For example, neither https://test.pmc.avecto.com/nor *https://test.pmc.avecto.com:8080/ will work.*

- GroupID: (Optional). If supplied, this will auto authorize the computer and assign it to the specified group. If that group does not exist, the computer will remain in the pending state. You obtain this from PMC.
- <sup>l</sup> **Cacertificateid**: (Optional). The thumbprint of your SSL certificate. If you are using an SSL certificate that is trusted by a global provider, you do not need to add this parameter. If it is not, the SSL certificate must be added to the **System** keychain (not Login). The SSL certificate must also be set to **Trusted** in the **System** keychain.

To install the private key of the SSL Certificate:

Note: You only need to do these steps if your SSL certificate is not issued by a trusted global provider that is preinstalled on *the Mac.*

- 1. Obtain the .pfx portion of your SSL certificate.
- 2. Double-click the .pfx file to install it into the **Keychain** application on the Mac. You need to enter the password for the SSL certificate. By default the certificate will be placed in the **login** keychain folder.
- 3. Move the root certificate from the **login** keychain folder to the **System** folder keychain.
- 4. Set the root certificate to **Always Trust**.
- 5. Extract the thumbprint of your SSL certificate from the certificate. You need the thumbprint to install the Mac Adapter.

To install adapters:

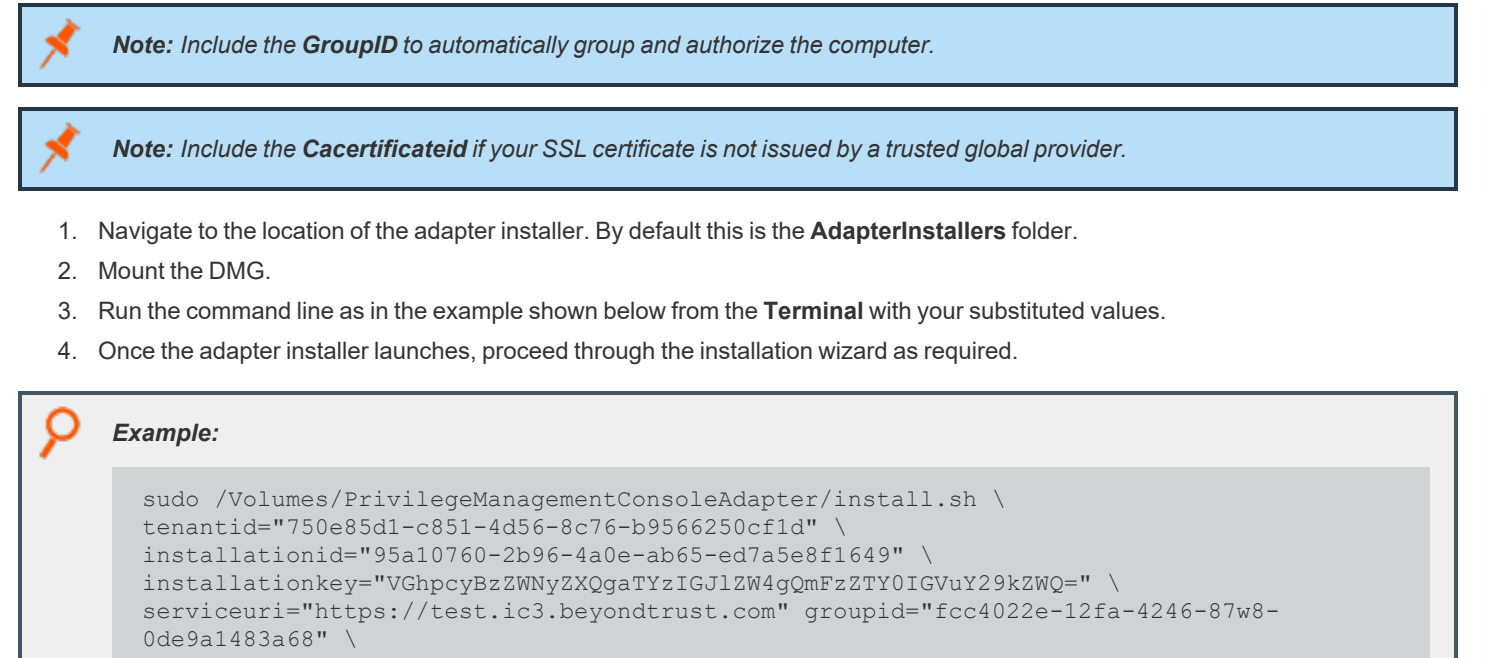

```
cacertificateid="b36b7345ff30aa7fb15fcd985fe2989c3e11aba7"
```
*For more information, please see ["Authorizing](#page-22-1) and Assigning Computers to a Group" on page 23.*

**SALES:** www.beyondtrust.com/contact **SUPPORT:** www.beyondtrust.com/support **DOCUMENTATION:** www.beyondtrust.com/docs 10

# <span id="page-10-0"></span>**Manage Privilege Management Console Policy**

You manage policy in PMC using the Privilege Management MMC snap-in for PMC.

PMC policies can be viewed, created, drafts saved, checked out to PMC, and checked in from PMC using the Privilege Management snap-in for the MMC.

In addition, you can manually move XML policy files around by downloading them, uploading them, or uploading policy revisions.

For information on how to set up and configure PMC, please see the [On-Premises](https://www.beyondtrust.com/docs/privilege-management/mac/index.htm) [Installation](https://www.beyondtrust.com/docs/privilege-management/mac/index.htm) Guide or the Azure Installation ٦ *[Guide](https://www.beyondtrust.com/docs/privilege-management/mac/index.htm), at [https://www.beyondtrust.com/docs/privilege-management/mac/index.htm.](https://www.beyondtrust.com/docs/privilege-management/mac/index.htm)*

# <span id="page-10-1"></span>**Manage Policy in Privilege Management Console**

Using PMC, you can

- Upload and download policy files
- Override a policy checkout if you have the appropriate user permissions

#### <span id="page-10-2"></span>**Upload File to Create a Policy in PMC**

You can upload an XML policy to PMC. If the policy does not exist, it is enumerated as revision one. If the policy does exist, it is a new revision.

- 1. Navigate to and click the **Policies** tile.
- 2. Right-click anywhere on the grid and click **Upload File to Create Policy**.
- 3. Click the upload icon to browse to the XML file and click **Open**. The XML file is uploaded to the portal.

<span id="page-10-3"></span>i *For more information, please see "Upload a [Revision](#page-10-3) on a Policy in PMC" on page 11.*

#### **Upload a Revision on a Policy in PMC**

You can upload a new revision of an existing policy to PMC. Policies downloaded from PMC, modified, and then re-uploaded are recognized as a new revision based on a unique identifier in the XML.

To upload a new revision of an existing policy:

٦

- 1. Navigate to and click the **Policies** tile.
- 2. Right-click on the policy you want to upload a new revision of and click **Upload Revision**.
- 3. Click the upload icon to browse to the XML file and click **Open**. The XML file is uploaded to the portal.
- 4. The new revision is uploaded, provided the XML validation passes. If the XML policy does not pass validation, the row is highlighted in red and the policy is not uploaded.

Each time the same policy is checked in from the MMC, the revision of the policy is incremented. New revisions of the same policy need to be manually assigned to the group; this is not done automatically.

For more information, please see "Assign a Policy to a Group in Privilege [Management](#page-20-5) Console" on page 21.

#### <span id="page-11-0"></span>**Discard a Draft Policy and Undo Check Out in PMC**

If the policy is checked out using the Privilege Management MMC snap-in, you can force PMC to discard the changes and undo the checkout. You must be an Administrator or Policy Administrator.

To discard draft and undo checkout of a policy:

- 1. Navigate to and click the **Policies** tile.
- 2. Right-click on the policy that is checked out to the Privilege Management MMC snap-in and click **Discard Draft & Undo Check Out**.
- 3. You are prompted to check that you do want to perform this action. Click **Continue Anyway** to discard the draft and undo the checkout; otherwise, click **Cancel**.

#### <span id="page-11-1"></span>**Download a Policy as an XML file in PMC**

You can download a policy from PMC as an XML file. This is useful if you need to share the policy with other people in your organization.

To download a policy XML file:

- 1. Navigate to and click the **Policies** tile.
- 2. Right-click on the policy and click **Download**. The policy is downloaded to your downloaded files location.

### <span id="page-11-2"></span>**Manage Policy in the Privilege Management MMC Snap-in**

The Privilege Management MMC snap-in allows you to create, edit, check in, and check out policies to the PMC portal.

*For information on editing Workstyle policy for Mac, please see the Mac [Administration](https://www.beyondtrust.com/docs/privilege-management/mac/index.htm) Guide at [https://www.beyondtrust.com/docs/privilege-management/mac/index.htm.](https://www.beyondtrust.com/docs/privilege-management/mac/index.htm)*

#### <span id="page-11-3"></span>**Policy Workflow in Privilege Management MMC Snap-in**

Policies are managed on a per-revision basis in PMC. When you create or import a PMC policy in the Privilege Management MMC snapin, you can save one or more local drafts before you check it into PMC. Revisions are not created when you are working with local drafts and PMC does not have visibility of them.

Each time you check in a policy to PMC from the MMC, a new revision is created. This allows you to revert to an older revision, if required. If you check a policy out and make changes but then change your mind, you can discard your changes and the associated checkout to cancel your original checkout and any changes.

You can check policies in and out from the Privilege Management MMC snap-in as well as create new ones.

There are six user roles for policies:

• Abort

٦

- Create
- Delete
- Modify
- Querv
- View

Only users in the Administrators or Policy Administrators group have all of the user roles.

*For more information, please see "User Roles in Privilege [Management](#page-55-1) Console" on page 56.*

#### <span id="page-12-0"></span>**Agent and Group Locks**

Computers or groups are locked when a policy is applied. Rows are locked in the **Computers** or **Groups** grids, respectively.

After all commands are applied, the computer or group will unlock. Once the computer or group is unlocked, you can interact with the computer or group. Subsequent commands are queued by PMC as required.

#### <span id="page-12-1"></span>**Create a Policy in Privilege Management MMC snap-in**

You can create a policy using the functionality in the Privilege Management MMC snap-in.

To create a policy:

- 1. Click **Create** in the Privilege Management MMC snap-in.
- 2. Enter a name for the policy and click **OK**. This creates the policy so you can now start editing it. At this stage the policy is in draft, so PMC does not have visibility of it. PMC can only see policies that you have checked in.

*For information on editing policy for macOS computers, please see the Mac [Administration](https://www.beyondtrust.com/docs/privilege-management/mac/index.htm) Guide at* 1 *[https://www.beyondtrust.com/docs/privilege-management/mac/index.htm.](https://www.beyondtrust.com/docs/privilege-management/mac/index.htm)*

#### <span id="page-12-2"></span>**View Policies in Privilege Management MMC Snap-in**

You can view a list of policies that are local to the Privilege Management MMC snap-in, and whether PMC can see the state of them.

To view policies:

- 1. In the Privilege Management MMC snap-in, if you have a policy checked out and you want to view all policies, click **Browse Policies** in the **Start** section on the left. If you do not have a policy checked out, you can click **Browse all PMC policies** in the **PMC Policy** section.
- 2. You can perform additional actions such as **Save Draft**, **Check in Changes**, **Discard Draft**, and **View** from this list, depending on your user role and the state of the policy.

#### <span id="page-12-3"></span>**Check in a Policy to the Privilege Management MMC Snap-in**

Once you have created or imported a policy, you can check it into PMC. This will create the first revision of the policy if it's new to PMC; otherwise, it will increment the revision of the policy.

To check in a policy:

- 1. In the Privilege Management MMC snap-in, click **Check in your changes** in the PMC **Policy** section.
- 2. Add a description of your changes and click **OK**. Your policy is now checked into PMC and is visible in the PMC portal.

Each time the same policy is checked in or uploaded to the Privilege Management MMC snap-in, the revision of the policy is incremented. New revisions of the same policy need to be manually assigned to the group; this is not done automatically.

For more information, please see "Assign a Policy to a Group in Privilege [Management](#page-20-5) Console" on page 21.

#### <span id="page-13-0"></span>**Check out a PMC Policy from the MMC Snap-in**

Policies that have been checked into PMC must be checked out to be edited.

To check out a policy:

- 1. In the Privilege Management MMC snap-in, click **Browse all PMC policies** in the PMC **Policy** section.
- 2. Select your policy from the list and click **Check Out**. You can now edit the policy in the Privilege Management MMC snap-in.

**SALES:** www.beyondtrust.com/contact **SUPPORT:** www.beyondtrust.com/support **DOCUMENTATION:** www.beyondtrust.com/docs 14

# <span id="page-14-0"></span>**Privilege Management Console Grid Behavior**

There are several grids in PMC that have similar behavior. The **Computers** grid supports the standard Windows behavior for selecting multiple rows, as you can interact with multiple computers in one action.

### <span id="page-14-1"></span>**Select All**

To select the first 1,000 rows, click the check mark in the top left corner. If you want to select all rows in the grid, first select the first 1,000 rows using the check mark, and then click the link that is displayed, as demonstrated here.

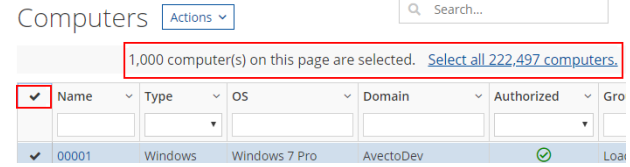

### <span id="page-14-2"></span>**Sort Columns**

By default, the grid is ordered by **Name**; however, you can sort by any of the other columns using the arrow adjacent to the column name. Click the down arrow to choose how you want to sort the columns. You can also hide columns using this functionality.

A column that has a sort applied is indicated by a solid triangle adjacent to the **Name** column header. Click the solid triangle to clear the sort from the column.

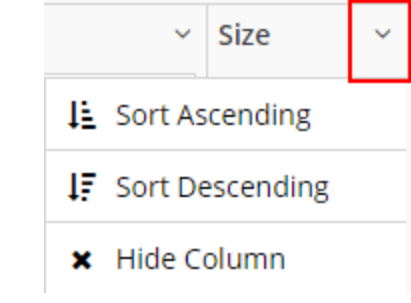

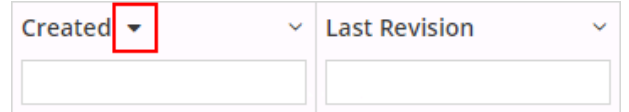

### <span id="page-15-0"></span>**Add or Remove Columns**

You can configure the columns on pages with grids by clicking the hamburger icon on the right. To do this, select or clear the tick adjacent to the column you want to see or hide, respectively.

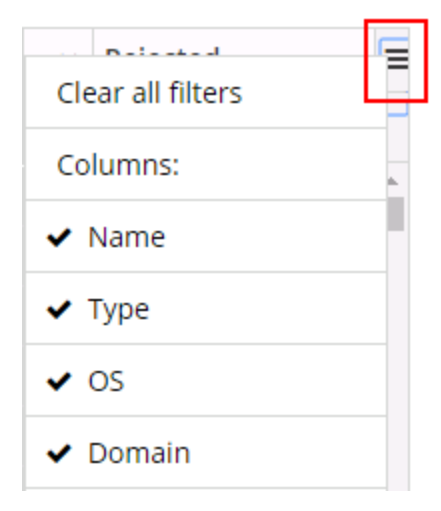

#### <span id="page-15-1"></span>**Filter**

You can filter within the grids by using the empty fields at the top of each column. If you enter a string of text in these fields, the results in the grid filter below automatically update to the records that contain that string.

The icon to the right of the field turns gray to indicate that a filter is applied.

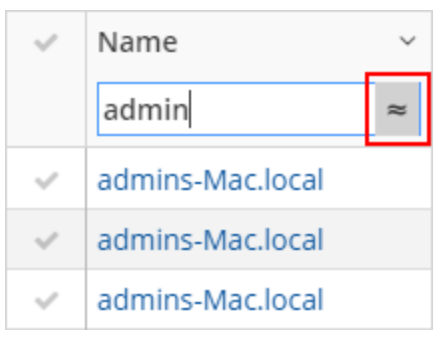

The following grids support filtering:

- <sup>l</sup> **Computers**
- **•** Policies
- <sup>l</sup> **Groups**
- <sup>l</sup> **Users**

<span id="page-15-2"></span>You can click the filter icon to negate the filter criteria. It will then read **does not contain**.

#### **Data Refresh**

When there is new data available for PMC, you will see a blue notification at the bottom right of the screen, stating that new data is available. Click the refresh link in this notification to see the updated data.

### <span id="page-16-0"></span>**Progress and Change Indicators**

When PMC is busy performing an action, you see a spinner on the grid to indicate that it's processing.

<span id="page-16-1"></span>Where actions affect one or more rows, you see the affected rows briefly flash green to indicate that PMC has processed your request.

#### **Error Notifications**

If PMC cannot complete an action successfully, it does not make any changes and you get a notification on the top right, next to the search field. PMC does not process a task that it cannot action successfully. The error notification tells you that the action was not successful. You can clear the errors as required from the page that generated the error.

# <span id="page-17-0"></span>**Privilege Management Console Groups**

Groups contain one or more computers. A policy is assigned to a group.

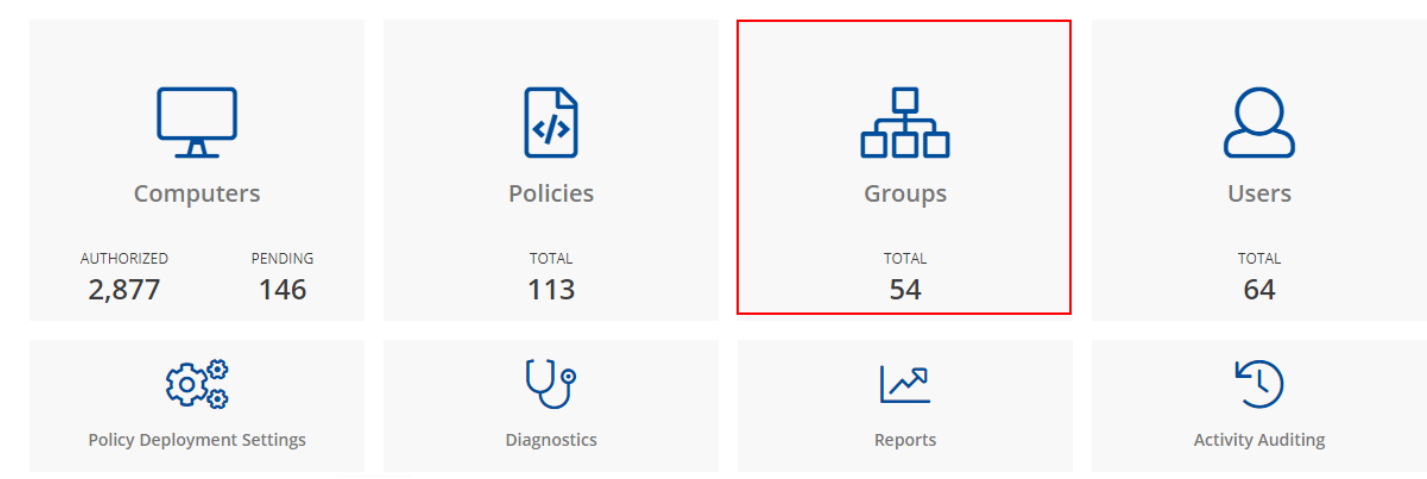

You can perform the following tasks in the **Groups** tile:

- $\bullet$  Create a group
- View group details
- Edit group properties
- Set the Default Group
- $\bullet$  Assign a policy to a group
- Delete a group

i *For more information, please see the following:*

- <sup>l</sup> *"Create a Group in Privilege [Management](#page-17-1) Console" on page 18*
- <sup>l</sup> *"View the Details of a Group in Privilege [Management](#page-18-0) Console" on page 19*
- <sup>l</sup> *"Edit Properties of a Group in Privilege [Management](#page-18-1) Console" on page 19*
- <sup>l</sup> *"Set a Default Group in Privilege [Management](#page-18-2) Console" on page 19*
- <sup>l</sup> *"Assign a Policy to a Group in Privilege [Management](#page-18-3) Console" on page 19*
- <sup>l</sup> *"Clear a Policy from a Group in Privilege [Management](#page-18-4) Console" on page 19*
- <sup>l</sup> *"Delete a Group in Privilege [Management](#page-19-0) Console" on page 20*

#### <span id="page-17-1"></span>**Create a Group in Privilege Management Console**

A group is a collection of computers to which a policy can be assigned.

- 1. Navigate to and click the **Groups** tile.
- 2. Select **Actions > Create Group**.
- 3. Enter a **Group Name**. The **Description** and **Annotations** fields are optional.
- 4. Click **Submit**. Your group is created and appears in the grid list below.

<span id="page-18-0"></span>Once the group is created, you can set it as the Default group. If set, the Default group will be selected by default when you add one or more computers to a group. To set the group as the Default group, right-click the group, and then select **Set Default**.

### **View the Details of a Group in Privilege Management Console**

- 1. Navigate to and click the **Groups** tile.
- 2. Right-click the group you want to view the details for and click **Details** from the menu.
- 3. These tabs allow you to see additional information for the group and what policy is currently applied to it, if any. You can click **Edit** to change these details.

For more information, please see "Edit Properties of a User Account in Privilege [Management](#page-28-0) Console" on page 29.

#### **Edit Properties of a Group in Privilege Management Console**

1. Navigate to and click the **Groups** tile.

<span id="page-18-1"></span>Ť

- 2. Right-click the group you want to edit the details for and click **Edit Properties** from the menu.
- 3. Change the **Group Name**, **Description**, and **Annotations**, as required, and then click **Submit**.

<span id="page-18-2"></span>Changing the details of a group, including the name, does not affect the computers that are added to the group, or the policy delivered to those computers.

# **Set a Default Group in Privilege Management Console**

The Default group, when set, appears first in the **Group** dropdown list in PMC.

- 1. Navigate to and click the **Groups** tile.
- 2. Right-click the group you want to make the Default group and click **Set Default** from the menu. The row briefly flashes green to indicate that PMC has processed your request and the default column contains a green tick to indicate that it is the Default group.

Computers being added to the system do not join the Default group if no group is specified at install time.

<span id="page-18-3"></span>*For more information, please see ["Create](#page-7-1) Groups and Assign Policy" on page 8.*

# **Assign a Policy to a Group in Privilege Management Console**

Assigning a policy to a group will allow you to manage computers in that group with the policy.

- 1. Navigate to and click the **Groups** tile.
- 2. Right-click the group you want to assign a policy to and click **Assign Policy** from the menu.
- 3. Choose the policy you want to be assigned to the group from the menu and which revision of that policy.
- <span id="page-18-4"></span>4. Click **Assign** to assign that policy to the group. The row briefly flashes green to indicate that PMC has processed your request.

#### **Clear a Policy from a Group in Privilege Management Console**

Computers in the group will have the policy removed when you clear a policy from a group.

- 1. Navigate to and click the **Groups** tile.
- 2. Right-click the group you want to clear the policy from and click **Clear Policy** from the menu.
- <span id="page-19-0"></span>3. You are notified how many computers will be affected by the change. Click **Continue Anyway** to clear the policy; otherwise, click **Cancel**.

#### **Delete a Group in Privilege Management Console**

You can only delete groups that do not have any computers assigned to them. Groups can be deleted if they have a policy assigned to them.

- 1. Navigate to and click the **Groups** tile.
- 2. Right-click the group you want to delete and click **Delete** from the menu.
- 3. Click **Delete** to continue deleting this group; otherwise, click **Cancel**.

# <span id="page-20-0"></span>**Privilege Management Console Policies**

The **Policies** tile allows you to see and interact with the policies being deployed by PMC.

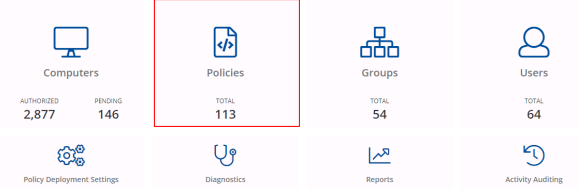

# <span id="page-20-1"></span>**Upload a File to Create a Policy in Privilege Management Console**

You can upload an XML policy to PMC. If the policy does not exist, it is enumerated as revision one. If the policy does exist, it is a new revision.

1. Navigate to and click the **Policies** tile.

٦

- 2. Right-click anywhere on the grid and click **Upload File to Create Policy**.
- 3. Click the upload icon to browse to the XML file and click **Open**. The XML file is uploaded to the portal.

*For more information, please see "Upload a [Revision](#page-10-3) on a Policy in PMC" on page 11.*

### <span id="page-20-2"></span>**View Policy Details in Privilege Management Console**

For a single policy you can view additional details.

- 1. Navigate to and click the **Policies** tile.
- 2. Right-click the policy you want to view the details of and click **Details** from the menu. The **Policy Details** screen includes additional information about the policy. You can also download the policy from this area.

# <span id="page-20-3"></span>**Download a Policy from Privilege Management Console**

You can download a policy from PMC in XML form if required.

- 1. Navigate to and click the **Policies** tile.
- 2. Right-click on the policy and click **Download**. The policy is downloaded to your downloaded files location.

#### <span id="page-20-4"></span>**Edit Properties of Policy in Privilege Management Console**

You can edit the details for a single policy.

- 1. Navigate to and click the **Policies** tile.
- 2. Right-click the policy you want to view the details of and select **Edit Properties** from the menu.
- <span id="page-20-5"></span>3. You can edit the **Policy Name**, **Description**, and **Annotations** here. Click **Submit** to save your changes.

#### **Assign a Policy to a Group in Privilege Management Console**

A policy can be assigned to one or more groups.

**SALES:** www.beyondtrust.com/contact **SUPPORT:** www.beyondtrust.com/support **DOCUMENTATION:** www.beyondtrust.com/docs 21 ©2003-2021 BeyondTrust Corporation. All Rights Reserved. Other trademarks identified on this page are owned by their respective owners. BeyondTrust is not a chartered bank or trust company, or depository institution. It is not authorized to accept deposits or trust accounts and is not licensed or regulated by any state or federal banking authority. TC: 9/13/2021 i.

- 1. Navigate to and click the **Policies** tile.
- 2. Right-click the policy you want to assign to a group and click **Assign Policy to Group**.
- 3. Select the group you want to assign the policy to from the dropdown and click **Assign**.
- 4. The text at the bottom tells you how big the policy is and how many computers it will be assigned to. Click **Assign** to assign your group to the policy. The row briefly flashes green to indicate that PMC has processed your request.

For details on how you can control the deployment of your policy, please see "Policy [Deployment](#page-30-0) Settings in PMC" on page *[31](#page-30-0).*

### <span id="page-21-0"></span>**Discard a Policy Draft and Undo Check Out in the MMC Snap-in**

If the policy is checked out using the Privilege Management MMC snap-in, you can force PMC to discard the changes and undo the checkout. You must be an Administrator or Policy Administrator.

To discard draft and undo checkout of a policy:

- 1. Navigate to and click the **Policies** tile.
- 2. Right-click on the policy that is checked out to the Privilege Management MMC snap-in and click **Discard Draft & Undo Check Out**.
- 3. You are prompted to check that you do want to perform this action. Click **Continue Anyway** to discard the draft and undo the checkout; otherwise, click **Cancel**.

#### <span id="page-21-1"></span>**Delete a Policy in Privilege Management Console**

You can only delete policies if they're not assigned to any group.

- 1. Navigate to and click the **Policies** tile.
- 2. Right-click on the policy that you want to delete and click **Delete**.
- 3. You are prompted to check that you do want to perform this action. Click **Delete Anyway** to discard the draft and undo the check out; otherwise, click **Cancel**.

# <span id="page-22-0"></span>**Computers in Privilege Management Console**

The **Computers** tile allows you to see and to interact with the endpoints being managed by PMC.

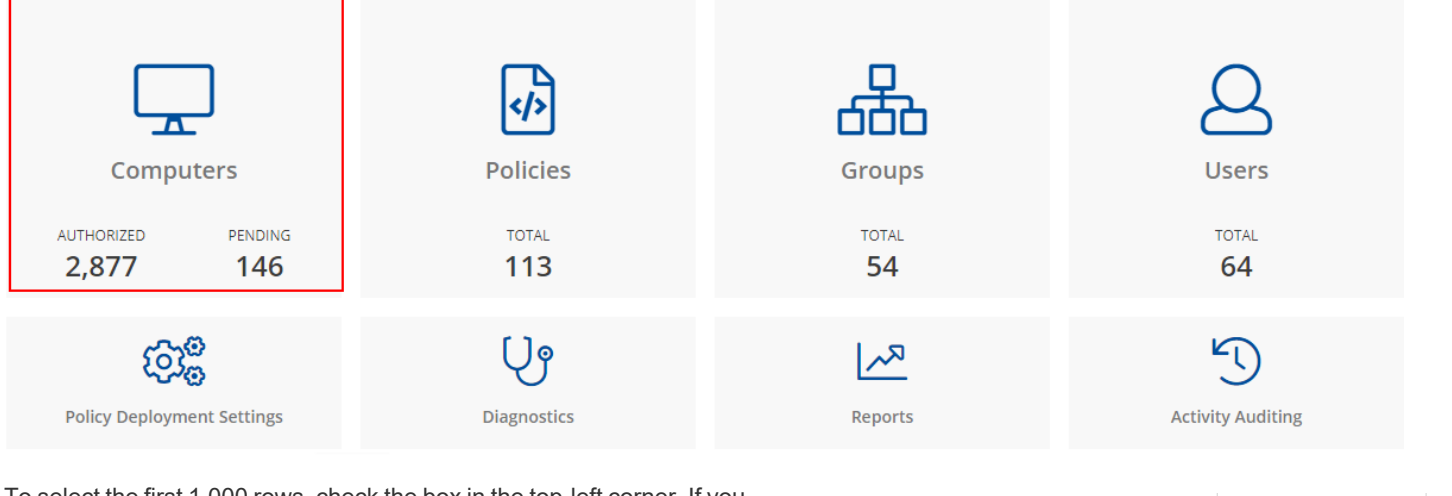

To select the first 1,000 rows, check the box in the top-left corner. If you want to select all rows in the grid, first select the first 1,000 rows using the check mark, and then click the link that is displayed, as demonstrated here.

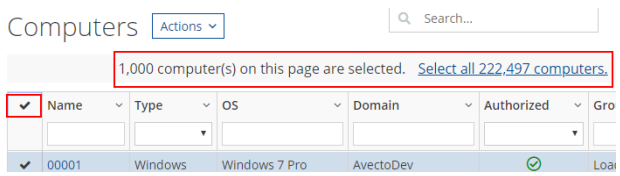

# <span id="page-22-1"></span>**Authorizing and Assigning Computers to a Group**

You can authorize and assign computers to a group in one step, provided the computers haven't previously been authorized. If they have previously been authorized, then instead follow the steps in the link below to assign computers to a group.

You can see which endpoints have not been authorized by selecting **Pending** from the top of the **Authorized** column.

- 1. Navigate to and click the **Computers** tile.
- 2. Right-click the computer(s) you want to place in a group and authorize in one step, and then select **Authorize and Assign Group** from the menu.

*Note: You can select multiple rows using the standard Windows functionality.*

- 3. Select the group you want to assign it to from the dropdown group and click **Assign**. If you haven't created any groups yet, you will see only **No Group** in the dropdown.
- 4. If you have a Default group, it will be selected by default, otherwise you can select the group you want to use from the dropdown menu. Click **Assign**. The rows that you have selected will briefly flash green to indicate that PMC has processed your request.

*For more information, please see the following:*

i

- For instructions on assigning computers to a group, "Assign [Computers](#page-24-3) to a Group in PMC" on page 25
- <sup>l</sup> *For information on the grids and filtering, "Privilege [Management](#page-14-0) Console Grid Behavior" on page 15*

<sup>l</sup> *For instructions on creating a group in PMC, "Privilege [Management](#page-17-0) Console Groups" on page 18*

# **Reject Computers Not Authorized in PMC**

You can reject endpoints that have not yet been authorized with PMC.

#### Manual Deactivation

<span id="page-23-0"></span>1

If the computer has already been authorized, follow the link below for steps to deactivate it manually.

*For more information, please see "Deactivate Computers in Privilege [Management](#page-25-1) Console" on page 26.*

#### Automatic Deactivation

Alternatively, you can use PMC to manage deactivations automatically.

Rejected computers are disconnected from PMC and will no longer be able to communicate with PMC. This action can't be reversed unless you reinstall the software on the client computer.

- 1. Navigate to the **Computers** tile.
- 2. Right-click the computer you want to reject and click **Reject** from the menu. You are prompted to verify that you want to continue with the rejection of the computer. Click **Reject Anyway** to proceed; otherwise, click **Cancel**.

Ť. *For more information, please see "Auto [Deactivate](#page-56-1) Settings" on page 57.*

#### <span id="page-23-1"></span>**View Details for a Computer in PMC**

For a single computer you can view additional details.

- 1. Navigate to the **Computers** tile.
- 2. Right-click the computer you want to view the details of and click **Details** from the menu.

The **Computer Details** screen includes additional information, including **Authorization Status**, **Deactivation Type**, **Computer Deactivated**, and **Computer Authorized** timestamps where applicable.

<span id="page-23-2"></span>You can also view information about the computer, the name of the policy, and the version that is applied.

#### **Update**

You can force this page to refresh by clicking **Update** on the right side of the pane. This action gets the latest information from the endpoint.

#### <span id="page-23-3"></span>**Force Policy Update**

If you want to apply a policy update immediately to a specific computer, you can do so here.

Click **Actions > Apply Policy**. The policy will update the next time the computer connects to PMC.

#### <span id="page-24-0"></span>**Computer Logs**

- 1. On the **Computer Details** screen, click **Computer Logs**. This shows you a list of logs that have previously been requested. To get a new set of logs from the computer, click **Request Logs**.
- 2. PMC will request the logs from the computer and you can view them when this request is returned. The next time the computer connects to PMC, it will retrieve the logs.

#### <span id="page-24-1"></span>**Command Log**

On the **Computer Details** screen, click **Command Log**. This shows you a list of commands that have been communicated between PMC and the computer.

#### <span id="page-24-2"></span>**Edit Properties for a Computer in PMC**

- 1. Navigate to the **Computers** tile.
- 2. Right-click the computer you want to edit the properties for and click **Edit Properties**.
- 3. Click the plus sign next to **Annotations** to add an annotation to this computer.
- <span id="page-24-3"></span>4. Click **OK** to save your annotation and click **Submit** to save it in PMC.

#### **Assign Computers to a Group in PMC**

- 1. Navigate to the **Computers** tile.
- 2. Right-click the computer you want to place in a group and click **Assign Group** from the menu.

*Note: You can select multiple rows using the standard Windows functionality.*

- 3. Select the group you want to assign it to from the dropdown group and click **Assign**. If you haven't created any groups yet, you will see only see **No Group** in the dropdown.
- 4. If you have a Default Group, it will be selected by default; otherwise, you can select the group you want to use from the dropdown menu. Click **Assign**. The rows you have selected will briefly flash green to indicate that PMC has processed your request.
	- For more information on creating a group in PMC, please see "Privilege [Management](#page-17-0) Console Groups" on page 18.

#### <span id="page-24-4"></span>**Clear a Computer from a Group in PMC**

- 1. Navigate to and click the **Computers** tile.
- 2. Right-click the computer you want to clear the group from and click **Clear Group** from the menu. You are prompted to verify if you want to continue with clearing the group from the computer. Click **Continue Anyway** to proceed; otherwise, click **Cancel**.

Since policies are assigned to groups rather than to individual computers, if you clear a computer from a group, the policy on that computer is also cleared. The policy assignment to the wider group is not affected.

### <span id="page-25-0"></span>**View Duplicate Computers in Privilege Management Console**

PMC detects duplicate computers automatically. The task to check for duplicate computers runs every day at 0200 server time on the node where the job service is running. The service checks for computers with the same name. If PMC finds one or more computers with the same name, it adds the **Duplicate** flag to all of them except for the most recently created one.

Duplicate computers are hidden by default in the **Computers** grid. You can filter on duplicate computers using the grid filter and adding the column called **Duplicate**. PMC does not do any additional processing to computers that are flagged as duplicates and they continue to receive policy from PMC. All computers that do not contact PMC for the number of days specified in the **Auto Deactivate Settings** are deactivated if you have chosen to automatically deactivate inactive computers.

<span id="page-25-1"></span>٦

i

1

*For more information, please see "Auto [Deactivate](#page-56-1) Settings" on page 57.*

### **Deactivate Computers in Privilege Management Console**

Computers can be automatically deactivated by PMC if you choose to enable the functionality.

You can also manually deactivate a computer that has previously been authorized by PMC.

Deactivated computers are disconnected from PMC and will no longer be able to communicate with PMC. This action can't be reversed unless you reinstall the software on the client computer.

- 1. Navigate to and click the **Computers** tile.
- 2. Right-click the computer you want to deactivate and click **Deactivate** from the menu. . You are prompted to verify if you want to continue with the deactivation of the computer. Click **Deactivate Anyway** to proceed; otherwise, click **Cancel**.
	- *For more information, please see the following:*
		- <sup>l</sup> *"Auto [Deactivate](#page-56-1) Settings" on page 57*
		- <sup>l</sup> *If the computer hasn't been authorized, "Reject [Computers](#page-23-0) Not Authorized in PMC" on page 24*

# <span id="page-25-2"></span>**Update Policy on All Setting in Privilege Management Console**

This option is only available if you have manual deployment set in the **Policy Deployment Settings**. This allows you to manually deploy the policy to all computers. The deployment will be spread across the number of minutes you define in the **Policy Deployment Settings**.

- 1. Navigate to and click the **Computers** tile.
- 2. Right-click anywhere in the grid, and click **Update Policy on All** from the menu. You are prompted to check you want to continue with updating the policy on all computer(s). Click **Update Policy on All** to proceed; otherwise, click **Cancel**.

*For more information, please see "Policy [Deployment](#page-30-0) Settings in PMC" on page 31.*

#### <span id="page-25-3"></span>**Update Policy on Selected Setting in Privilege Management Console**

This option is only available if you have manual deployment set in the **Policy Deployment Settings**. This allows you to manually deploy to the selected computers. The deployment will be spread across the number of minutes you define in the **Policy Deployment Settings**.

- 1. Navigate to and click the **Computers** tile.
- 2. Right-click the computer(s) you want to update the policy on and click **Update Policy on Selected** from the menu. You are prompted to check you want to continue with updating the policy. Click **Update Policy Anyway** to proceed; otherwise, click **Cancel**.

*Note: You can select multiple rows using the standard Windows functionality.*

*For more information, please see "Policy [Deployment](#page-30-0) Settings in PMC" on page 31.*

# <span id="page-27-0"></span>**User Accounts in Privilege Management Console**

Each user in PMC must exist in your authentication provider. Each user is assigned a role which determines what actions they are allowed to perform in the PMC portal and Privilege Management MMC snap-in.

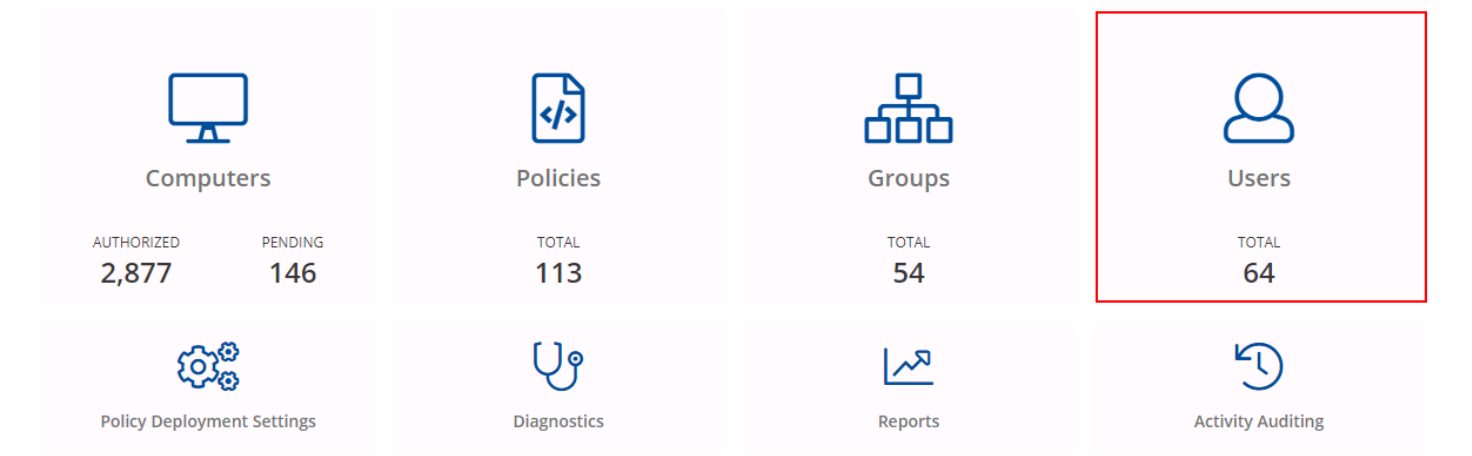

### <span id="page-27-1"></span>**Create a User Account in Privilege Management Console**

The user needs to exist in your authorization provider before you add that user in to PMC.

- 1. Navigate to the **Users** tile or select **Administration** > **Users** from the top menu.
- 2. Right-click anywhere on the grid and click **Create User** or select **Actions** > **Create User** from the top menu.
- 3. Enter the **Account Name**. For Active Directory Federation Services (ADFS) this must take the form:

<username>@<AD FS Domain>.com

4. For Azure AD this must take the form:

<username>@<tenantname>.onmicrosoft.com

- 5. Enter the user's email address and select a **Role**.
- 6. Click **Submit** to create your user.

For information on how user roles are detailed, please see "User Roles in Privilege [Management](#page-55-1) Console" on page 56. ٦

#### <span id="page-27-2"></span>**View Details of a User Account in Privilege Management Console**

- 1. Navigate to and click the **Users** tile.
- 2. Right-click on the user you want to view the details for and click **Details**. This section shows you the details for the user. You can add annotations if required. You can also edit the details of the user here.

<span id="page-28-0"></span>For more information, please see "Edit Properties of a User Account in Privilege [Management](#page-28-0) Console" on page 29.

#### **Edit Properties of a User Account in Privilege Management Console**

- 1. Navigate to and click the **Users** tile.
- 2. Right-click on the user you want to view the details for and click **Details**. This section allows you to edit the details for the user. You can edit details such as the account name, email address, the time and date format, as well as the time zone.
- 3. Click **Submit** to save your changes.

Note: After changing either the date/time format or the time zone, be sure to log out and back in again for the changes to take *effect.*

### <span id="page-28-1"></span>**Assign Roles to a User Account in Privilege Management Console**

- 1. Navigate to and click the **Users** tile.
- 2. Right-click on the user you want to assign a new role to and click **Assign Role**. This section allows you to change the role that is assigned to the user.
- 3. Click **Submit** to save your changes.

1

For more information on user roles, please see "User Accounts in Privilege [Management](#page-27-0) Console" on page 28.

#### <span id="page-28-2"></span>**Disable a User Account in Privilege Management Console**

- 1. Navigate to and click the **Users** tile.
- 2. Right-click the user you want to disable from details and click **Disable**.
- 3. You are prompted to confirm if you want to disable the user. Click **Disable Anyway** to disable the user; otherwise, click **Cancel**. You can enable the user again later, if required. The row flashes green to indicate that PMC has processed your request and the user is removed from the grid if you are using the default view.

Users that are disabled are not shown by default. To view users that are disabled, click the hamburger icon on the top right of the grid and click **Disabled** to show the **Disabled** column. You can now change the filter for the **Disabled** column to show those users who have been disabled.

<span id="page-28-3"></span>*For more information, please see "Enable a User Account in Privilege [Management](#page-28-3) Console" on page 29.*

#### **Enable a User Account in Privilege Management Console**

Disabled users are not shown by default. To view users that are disabled, click the hamburger icon on the top right of the grid and click **Disabled** to show the **Disabled** column. You can now change the filter for the **Disabled** column to show those users who are disabled.

- 1. Navigate to and click the **Users** tile.
- 2. Right-click on the user you want to enable and click **Enable**.

**SALES:** www.beyondtrust.com/contact **SUPPORT:** www.beyondtrust.com/support **DOCUMENTATION:** www.beyondtrust.com/docs 29

3. The row briefly flashes green to indicate that PMC has processed your request and the user is now enabled.

**SALES:** www.beyondtrust.com/contact **SUPPORT:** www.beyondtrust.com/support **DOCUMENTATION:** www.beyondtrust.com/docs 30

<span id="page-30-1"></span>i

# <span id="page-30-0"></span>**Policy Deployment Settings in PMC**

The **Policies** tile allows you change the settings related to policy deployment.

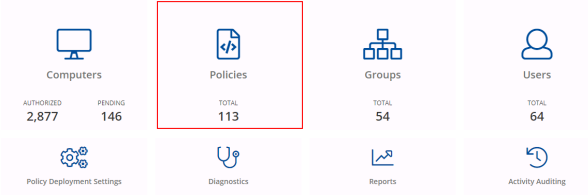

You can manage policy deployment settings in the **Policies** tile.

*For more information, please see "Manage Policy [Deployment](#page-30-1) Settings in PMC" on page 31.*

# **Manage Policy Deployment Settings in PMC**

In the **Policy Deployment Settings** page you can choose to deploy the policy automatically or manually to your computers.

If you select automatic deployment, you do not need to do anything else to deploy a policy that is assigned to a group containing computers.

If you select manual deployment, there are two additional options when you right-click one or more computers in the **Computers** grid. These settings allow you to deploy to the selected computers or all computers.

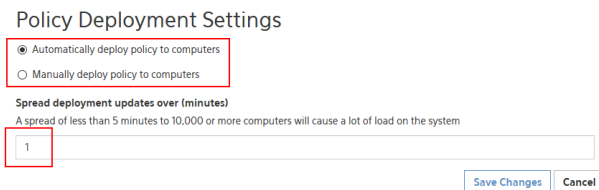

You also choose how many minutes to spread the deployment across your endpoints for both automatic and manual deployment.

# <span id="page-31-0"></span>**View Diagnostics Metrics in Privilege Management Console**

The **Diagnostics** tile allows you to view various diagnostics for PMC, including:

- **•** Version
- <sup>l</sup> **Deployment Id**
- <sup>l</sup> **Source**
- Role
- **•** Instance
- <sup>l</sup> **API Connection**
- <sup>l</sup> **User**
- <sup>l</sup> **Tenant Id**
- <sup>l</sup> **ER Database Version**

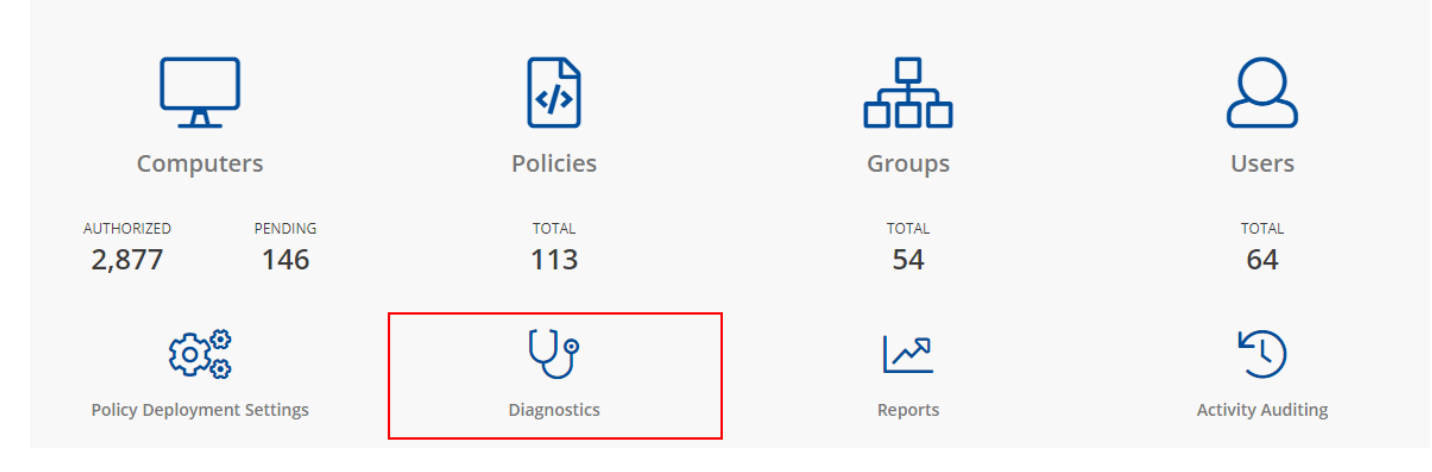

# <span id="page-32-0"></span>**Reports in Privilege Management Console**

The **Reports** tile allows you to view Reporting within PMC.

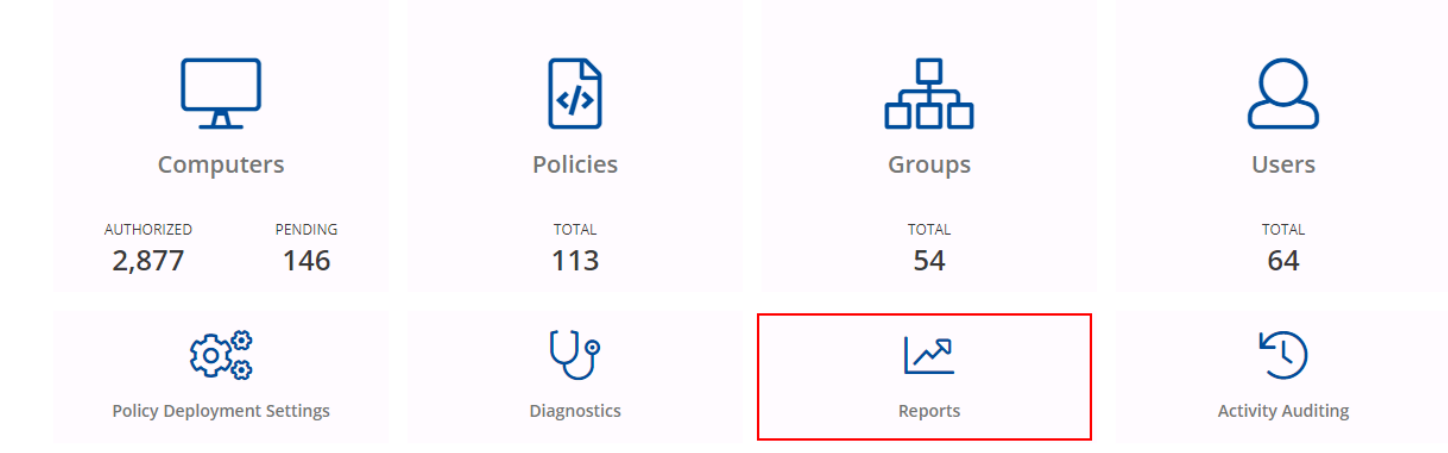

# <span id="page-32-1"></span>**Summary Report in Privilege Management Console**

The bar charts on the **Summary** dashboard summarize the most important activity that has occurred in the time period defined by the quick filter. The legends to the right of the bar charts display totals for the shown activities. Click on the legend or on a chart to show details of an action type. The **Administration**, **Applications**, and **Incidents** tables provide additional information to help inform Workstyle development or to show anomalous user behavior in your organization.

The **Summary** dashboard includes the following tables:

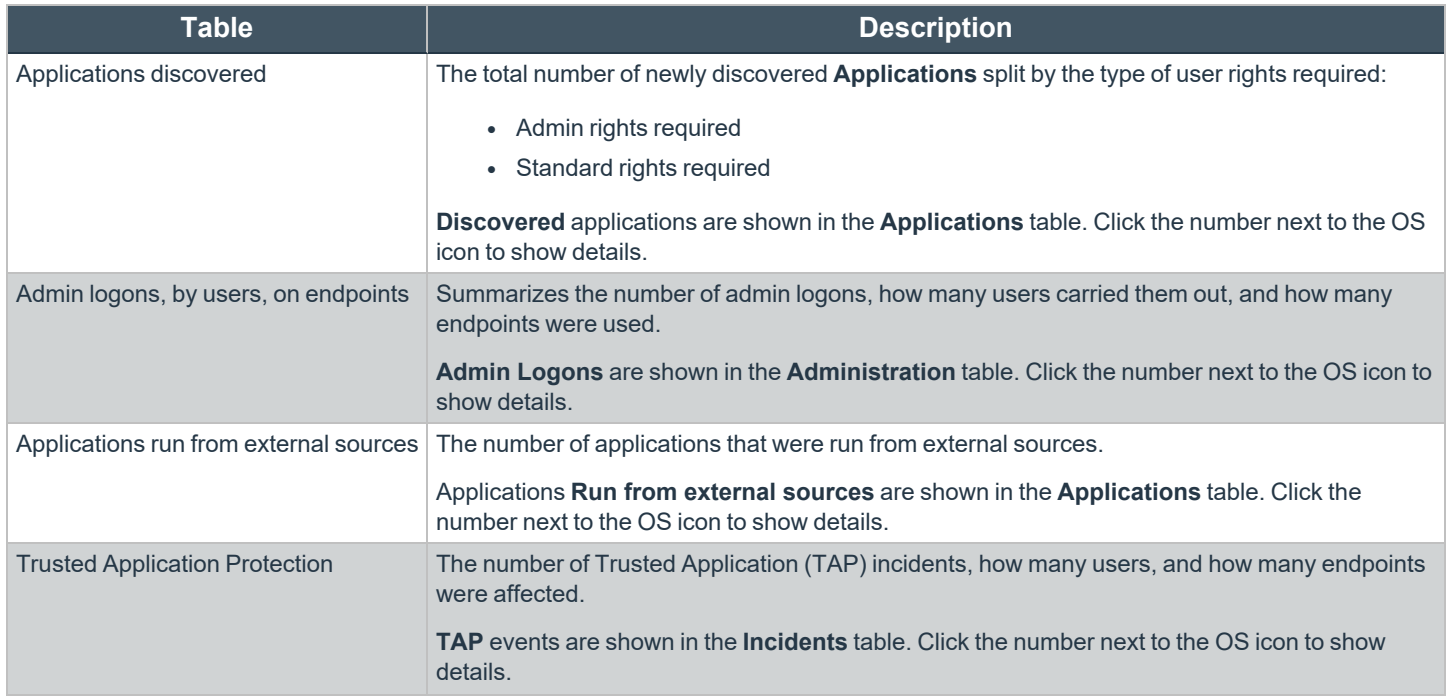

**SALES:** www.beyondtrust.com/contact **SUPPORT:** www.beyondtrust.com/support **DOCUMENTATION:** www.beyondtrust.com/docs 33

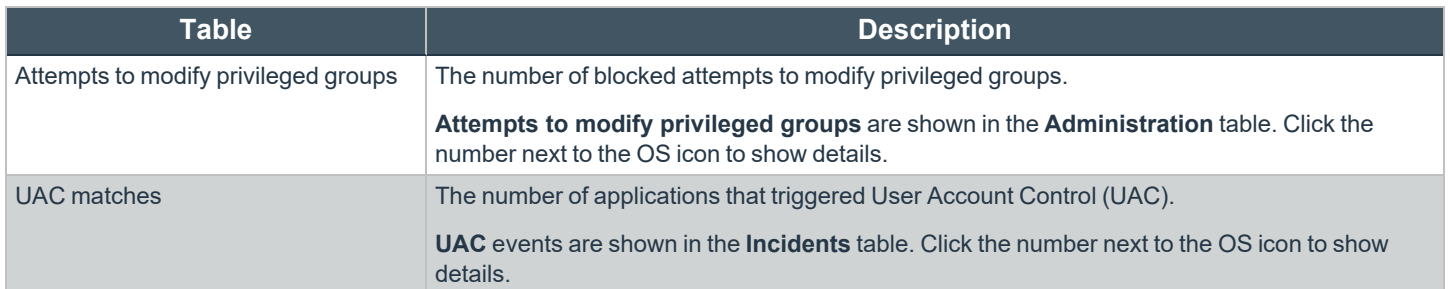

### <span id="page-33-0"></span>**Discovery Reports in Privilege Management Console**

This report displays information about applications that have been discovered by the Reporting database for the first time. An application is first discovered when an event is received by the Reporting database.

This dashboard displays the following charts:

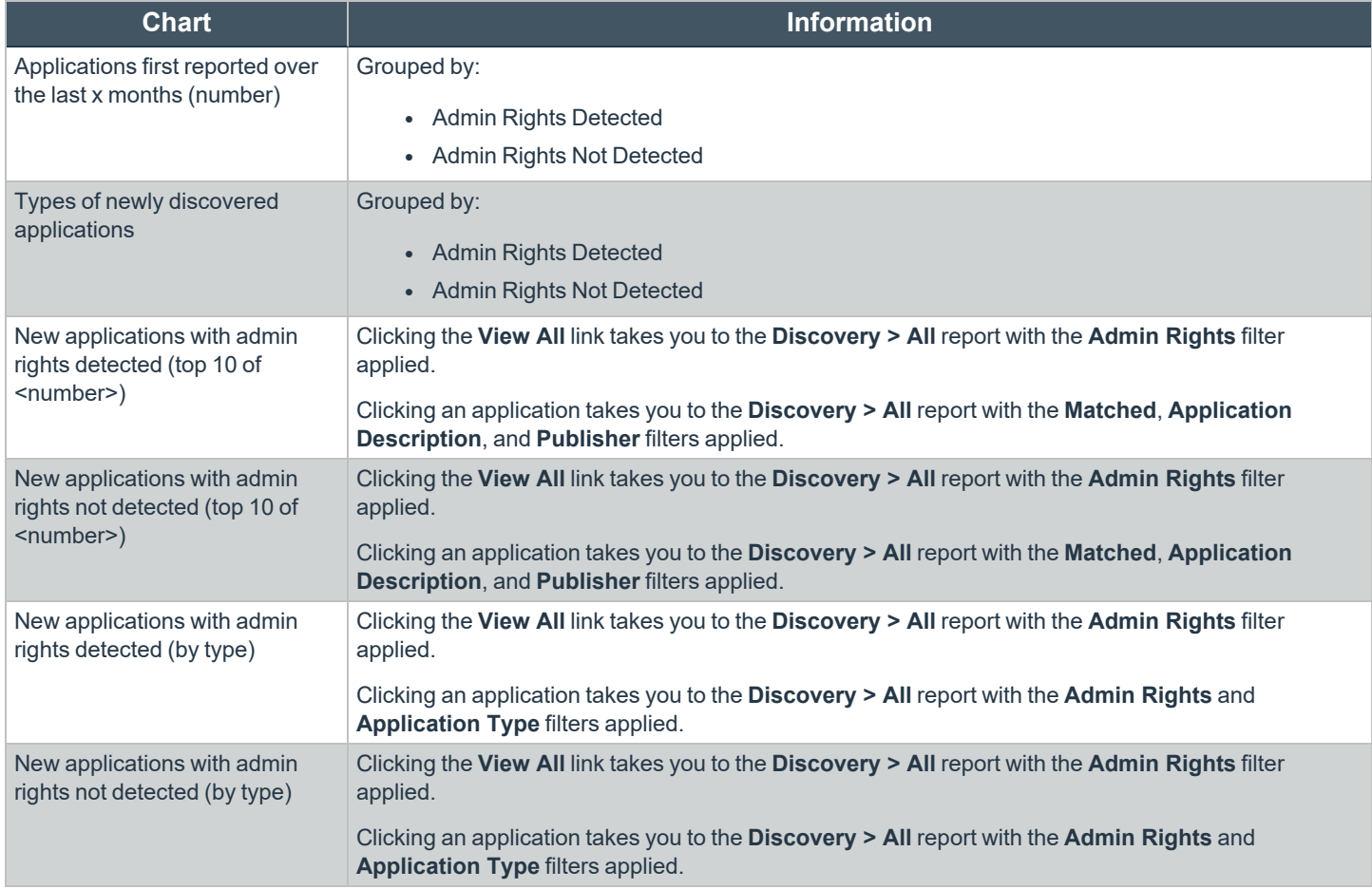

#### <span id="page-33-1"></span>**"Discovery by Path" Report in PMC**

The table displays all distinct applications installed in certain locations that are discovered during the specified time frame.

**SALES:** www.beyondtrust.com/contact **SUPPORT:** www.beyondtrust.com/support **DOCUMENTATION:** www.beyondtrust.com/docs 34

- <sup>l</sup> **User Profiles:** /Users/%
- <sup>l</sup> **Applications:** /Applications/%, /usr/%
- <sup>l</sup> **Operating System Areas:** /System/%, /bin/%, /sbin/%

#### *Note: The paths can be changed using the filter panel.*

The following columns are available for the macOS **Discovery By Path** table:

- Path: The Path category that the application was installed in. You can click the  $+$  icon to expand the row and see each application.
- **# Users:** The number of users.
- <sup>l</sup> **Median # processes / user:** The median number of processes per user.
- **# Hosts:** The number of hosts.
- **# Processes:** The number of processes.
- **# Applications:** The number of applications.
- **Date first reported:** The date the application was first entered in the database.
- **Date first executed:** The first known date the application was executed.

Some of these columns allow you to drill down to additional information:

- **# Users:** Displays a list of users the application events came from.
- **# Hosts:** Displays a list of hosts the application events came from.
- <sup>l</sup> **# Processes:** Displays the **Events All** table and lists the events received in the time period for the selected application.

The following quick filters are available:

- **Platform**
- <sup>l</sup> **Time First Reported**
- <sup>l</sup> **Time First Executed**
- <sup>l</sup> **Path**
- **Authorization**

#### <span id="page-34-0"></span>**"Discovery by Publisher" Report in PMC**

The table displays the discovered applications grouped by publisher. Where there is more than one application per publisher, click **+** to expand the entry to examine each application.

The following columns are available for the macOS **Discovery By Publisher** table:

- **Publisher**: The publisher of the applications.
- **Description**: The description of the application.
- Name: The product name of the application.
- **Type**: The type of application.
- **Version**: The version number of a specific application.
- **# Users:** The number of users.
- **Median # processes / user:** The median number of processes per user.
- <sup>l</sup> **# Hosts**: The number of hosts.
- <sup>l</sup> **# Processes**: The number of processes.
- **# Applications**: The number of applications.
- **Date first reported**: The date the application was first entered in the database.
- **· Date first executed**: The first known date the application was executed.
- <sup>l</sup> **Name**: The product name. This is hidden by default but you can select it from the **Actions** > **Choose Columns** menu.

Some of these columns allow you to drill down to additional information:

- <sup>l</sup> **"i" icon**: Opens the **Applications report** for that application.
- **# Users**: Displays a list of users the application events came from.
- **# Hosts**: Displays a list of hosts the application events came from.
- <sup>l</sup> **# Processes**: Displays the **Events All** table and lists the events received in the time period for the selected application.

The following quick filters are available:

- **•** Platform
- <sup>l</sup> **Time First Reported**
- <sup>l</sup> **Time First Executed**
- <sup>l</sup> **Path**
- **•** Authorization

#### <span id="page-35-0"></span>**"Discovery by Type" Report in PMC**

The table displays applications filtered by type. When there is more than one application per type, click **+** to expand the entry to see each application.

The following columns are available for the macOS **Discovery By Type** table:

- **Type**: The type of application
- **# Users:** The number of users
- **Median # processes / user**: The median number of processes per user
- **# Hosts:** The number of hosts
- <sup>l</sup> **# Processes**: The number of processes
- **Applications**: The number of applications
- **Date first reported**: The date the application was first entered in the database
- **Date first executed:** The first known date the application was executed

Some of these allow you to drill down to additional information:

- <sup>l</sup> **"i" icon**: Opens the **Target Types** > **Applications report** which is filtered to that application
- **# Users**: Displays a list of users the application events came from
- **# Hosts**: Displays a list of hosts the application events came from
- <sup>l</sup> **# Processes**: Displays the **Events All** table and lists the events received in the time period for the selected application

The following quick filters are available:

- **. Platform**
- <sup>l</sup> **Time First Reported**
- <sup>l</sup> **Time First Executed**
- <sup>l</sup> **Path**
- **•** Authorization

#### <span id="page-36-0"></span>**"Discovery Requiring Elevation" Report in PMC**

The table displays the applications that were elevated or required admin rights.

The following columns are available for the macOS **Discovery Requiring Elevation** table:

- **Description**: The description of the application
- **Publisher**: The publisher of the application
- Name: The product name of the application
- **Type**: The type of application
- <sup>l</sup> **Elevate Method**: The type of method used to elevate the application: **All**, **Admin account used**, **Auto-elevated**, or **on-demand**
- **Version**: The version number of a specific application
- **# Users:** The number of users
- **Median # processes / user**: The median number of processes per user
- **# Hosts:** The number of hosts
- <sup>l</sup> **# Processes**: The number of processes
- **Date first reported**: The date the application was first entered in the database
- **Date first executed**: The first known date the application was executed

Some of these allow you to drill down to additional information:

- <sup>l</sup> **"i" icon**: Opens the **Target Types** > **Applications report** filtered to that application.
- **# Users**: Displays a list of users the application events came from.
- **# Hosts**: Displays a list of hosts the application events came from.
- <sup>l</sup> **# Processes**: Displays the **Events All** table and lists the events received in the time period for the selected application.
- <sup>l</sup> **Elevate Method**: Displays the **Events All** table with an extra **Elevate Method** column.

The following quick filters are available:

- **Platform**
- <sup>l</sup> **Time First Reported**
- <sup>l</sup> **Time First Executed**
- <sup>l</sup> **Elevate Method**
- <sup>l</sup> **Path**
- <sup>l</sup> **Source**
- <sup>l</sup> **Challenge / Response**
- **•** Ownership
- <sup>l</sup> **Matched**

#### <span id="page-36-1"></span>**"Discovery from External Sources" Report in PMC**

This table displays all applications that have originated from an external source, such as the internet or an external drive.

You can click on the link in the **Description** column to see more detailed information on the application, including the actions over the last 30 days split by the type of token, the top 10 users, the top 10 hosts, the run method, and the portion of those discoveries where admin rights were detected.

The following columns are available for the macOS **Discovery By Publisher** table:

- **Description:** The description of a specific application
- **Publisher:** The publisher of the applications
- Name: The product name of a specific application
- **Type:** The type of application
- **Source:** The source of the application
- **Version:** The version number of a specific application
- <sup>l</sup> **# Users:** The number of users
- **Median # processes/user:** The median number of processes per user
- **# Hosts:** The number of hosts
- <sup>l</sup> **# Processes:** The number of processes
- <sup>l</sup> **Date first reported:** The date when the application was first entered into the database
- **Date first executed:** The first known date that the application was executed

#### New applications from external sources first reported over the last <time period>

This table groups the applications by type. You can click the plus icon to expand the path to show each individual application. You can view additional information about the application, their type, version, and the number of users using them. You can click the description to see in depth information about the application.

#### <span id="page-37-0"></span>**"Discovery All" Report in Privilege Management Console**

This table lists all applications discovered in the time period, grouped by the application description. If multiple versions of the same application exist, they are grouped on the same line. These can be expanded by clicking on the plus (**+**) symbol in the **Version** column.

The following columns are available for the macOS **Discovery By Publisher** table:

- **Description:** The description of a specific application
- **Publisher:** The publisher of the applications
- Name: The product name of a specific application
- **Type:** The type of application
- **Version:** The version number of a specific application
- **# Users:** The number of users
- <sup>l</sup> **Median # processes/user:** The median number of processes per user
- **# Hosts:** The number of hosts
- <sup>l</sup> **# Processes:** The number of processes
- **Date first reported:** The date when the application was first entered into the database
- **Date first executed:** The first known date that the application was executed

You can click on the link in the **Description** column to see more detailed information on the application, including the actions over the last 30 days split by the type of token, the top 10 users, the top 10 hosts, the run method, and the portion of those discoveries where admin rights was detected.

# <span id="page-38-0"></span>**Actions Reports in Privilege Management Console**

The following reports are available for actions:

- <sup>l</sup> **Actions Elevated**
- <sup>l</sup> **Actions Blocked**
- <sup>l</sup> **Actions Passive**
- <sup>l</sup> **Actions Canceled**
- <sup>l</sup> **Actions Custom**
- <sup>l</sup> **Actions Drop Admin Rights**

#### <span id="page-38-1"></span>**"Actions Elevated" Report in PMC**

The **Actions Elevated** report breaks down the elevated application activity by target type.

This dashboard displays the following charts:

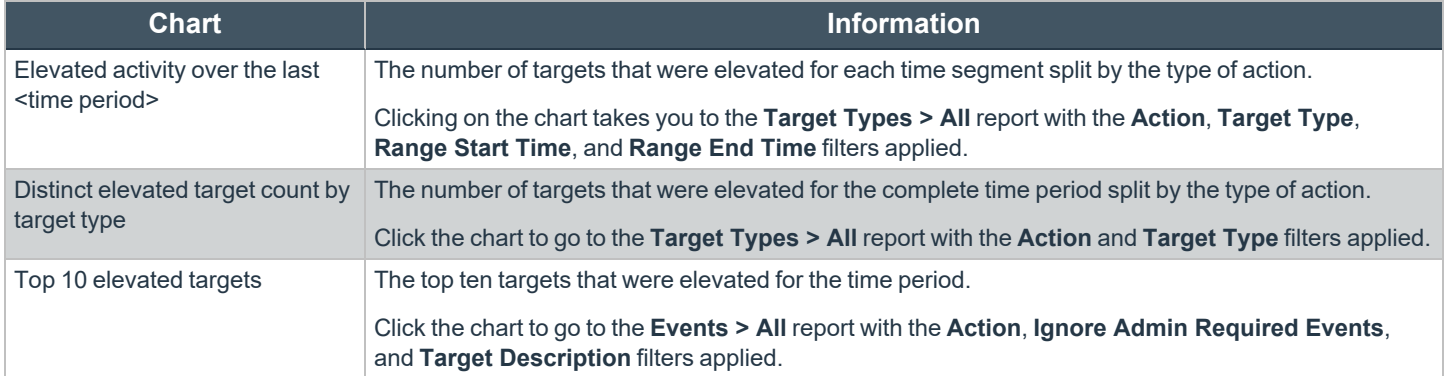

#### <span id="page-38-2"></span>**"Actions Blocked" Report in PMC**

The **Actions Blocked** dashboard breaks down the blocked application activity by target type.

This dashboard displays the following charts:

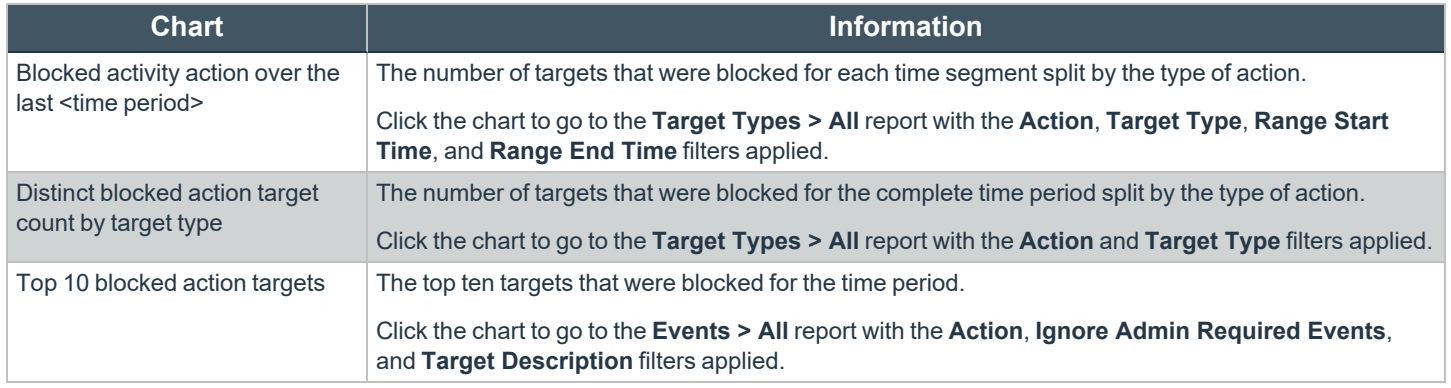

**SALES:** www.beyondtrust.com/contact **SUPPORT:** www.beyondtrust.com/support **DOCUMENTATION:** www.beyondtrust.com/docs 39

#### <span id="page-39-0"></span>**"Actions Passive" Report in PMC**

The **Actions Passive** dashboard breaks down the passive application activity by target type.

This dashboard displays the following charts:

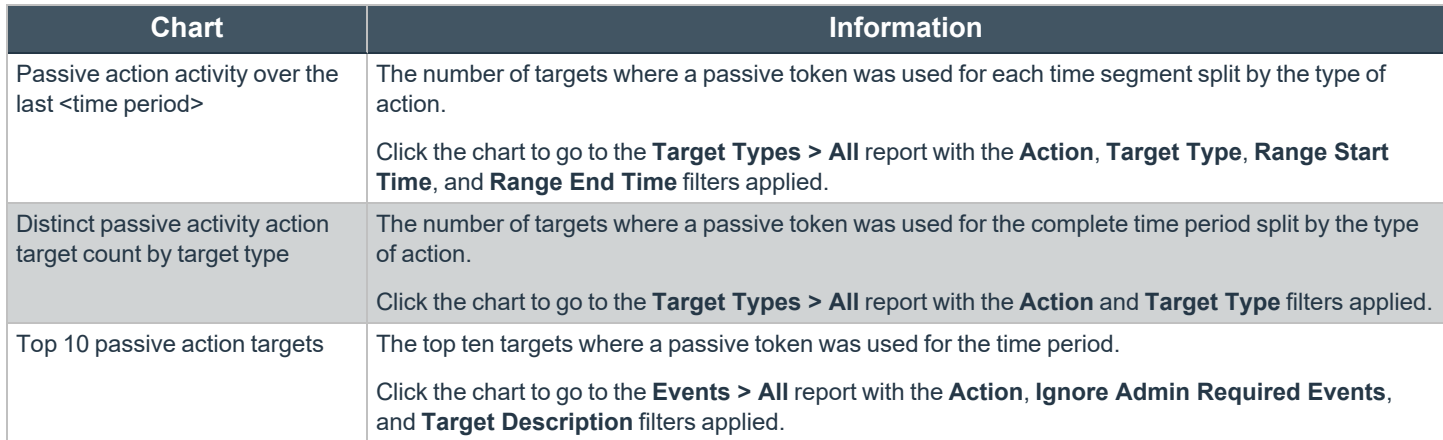

#### <span id="page-39-1"></span>**"Actions Canceled" Report in PMC**

The **Actions Canceled** dashboard breaks down the canceled application activity by target type.

This dashboard displays the following charts:

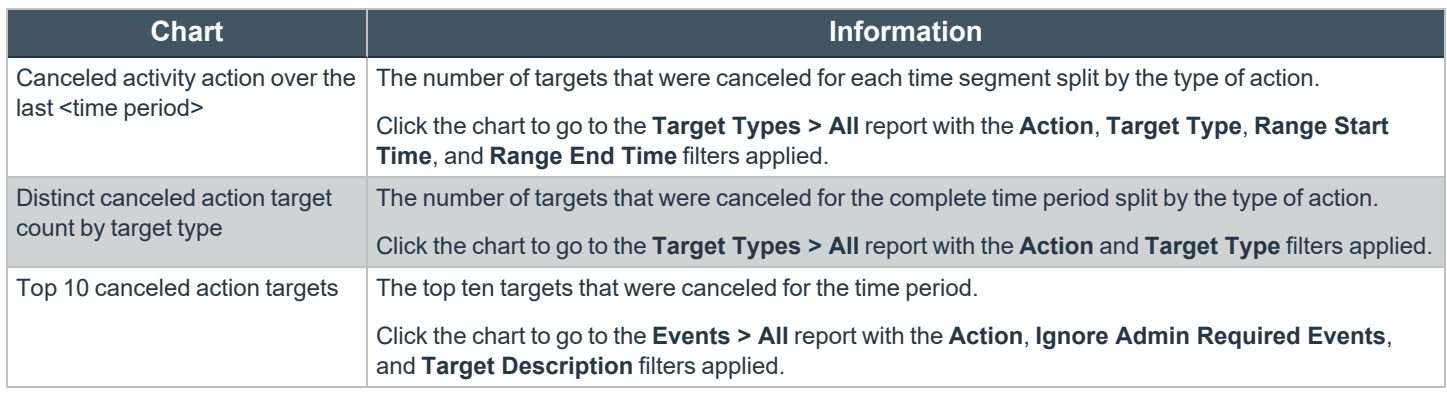

#### <span id="page-40-0"></span>**"Actions Custom" Report in PMC**

The **Actions Custom** report breaks down the custom application activity by the type of action.

This dashboard displays the following charts:

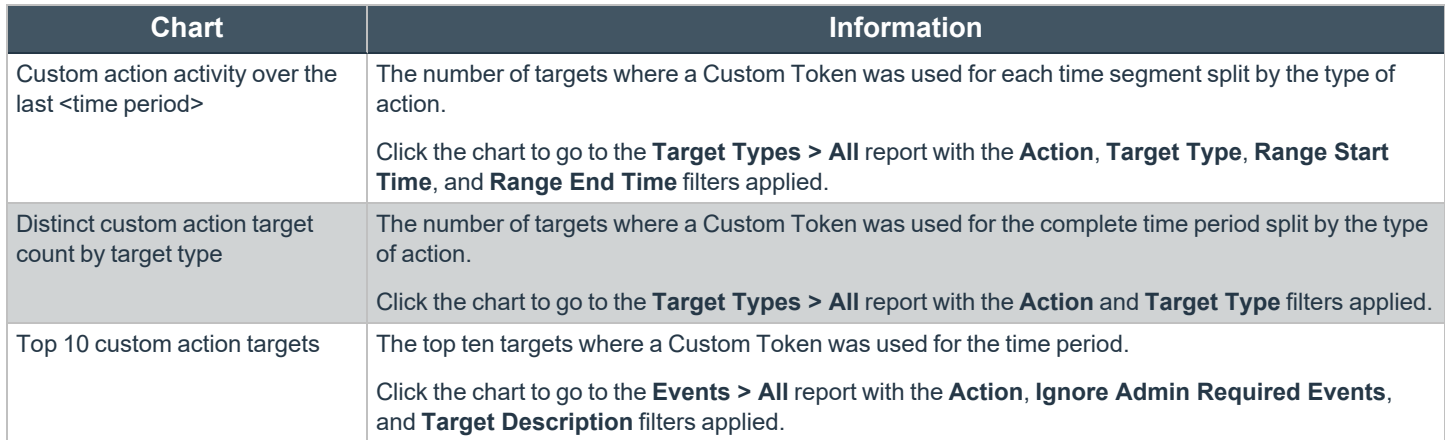

#### <span id="page-40-1"></span>**"Actions Drop Admin Rights" Report in PMC**

The **Actions Drop Admin Rights** dashboard breaks down the drop admin application activity by target type.

This dashboard displays the following charts:

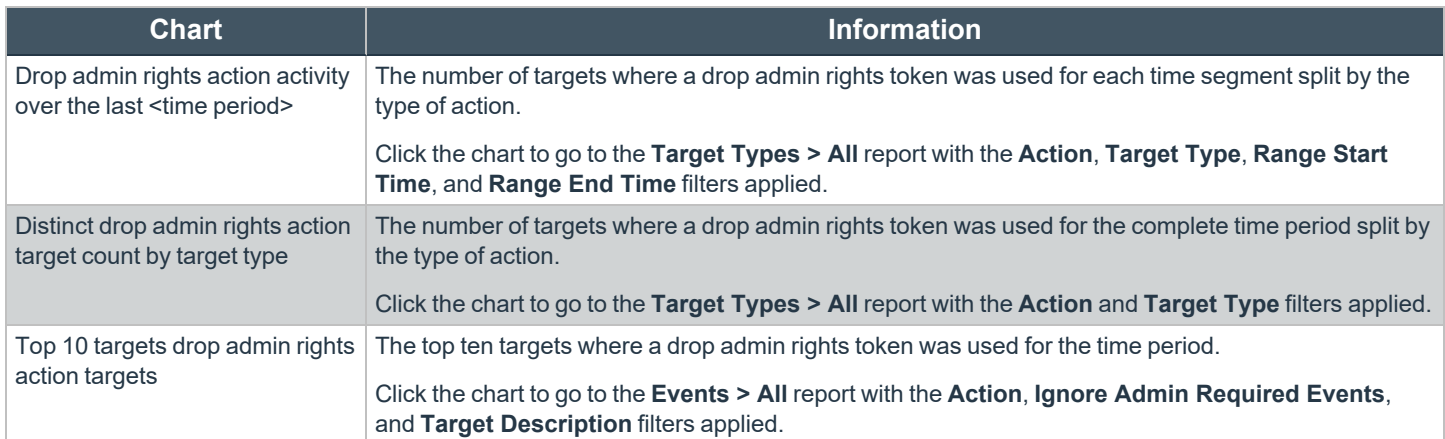

# <span id="page-40-2"></span>**Target Types Report in Privilege Management Console**

This table lists all applications active in the time period, grouped by the application description ordered by user count descending.

The following columns are available for the macOS **Discovery All** table:

- **Description:** The description of a specific application
- **Platform:** The platform that the events came from
- **Publisher:** The publisher of a specific application
- **Product Name:** The product name of a specific application
- **Application Type:** The type of application
- **Product Version:** The version number of a specific application
- <sup>l</sup> **# Process Count:** The number of processes
- <sup>l</sup> **# User Count:** The number of users
- <sup>l</sup> **# Host Count:** The number of hosts

You can click Description to view additional information about the target, its actions over the time period, the top 10 users, top 10 hosts, the type of run method, and whether admin rights were detected.

# <span id="page-41-0"></span>**Trusted Application Protection Report in PMC**

This report shows information about TAP incidents. A TAP incident is a child process of a trusted application that is blocked, due to a Trusted Application policy or a DLL that is blocked from being loaded by a trusted application because it doesn't have a trusted owner or trusted publisher.

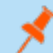

i

*Note: There are no advanced filters for the Trusted Application Protection dashboard.*

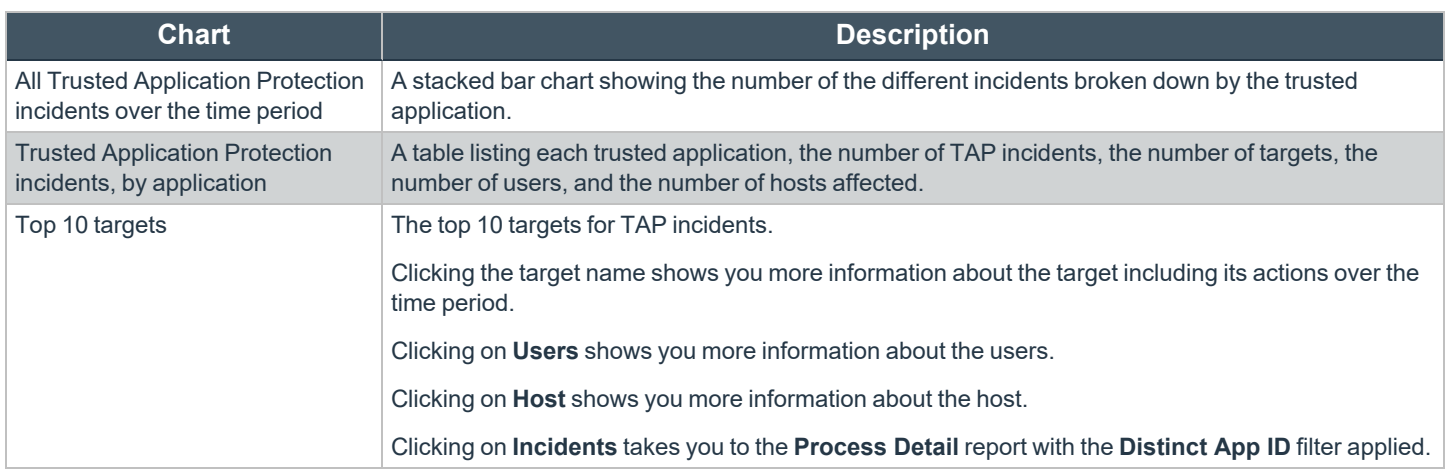

*For more information, please see "Process Detail Report in Privilege [Management](#page-45-1) Console" on page 46.*

# <span id="page-41-1"></span>**User Reports in Privilege Management Console**

There are three reports for users:

- <sup>l</sup> **User Experience Report**
- <sup>l</sup> **Users Privileged Logons**
- <sup>l</sup> **Users Privileged Account Management**

#### <span id="page-42-0"></span>**User Experience Reports in PMC**

The **User Experience** report shows you how many users have interacted with PMC events, and is broken down over the specified time frame.

This dashboard displays the following charts:

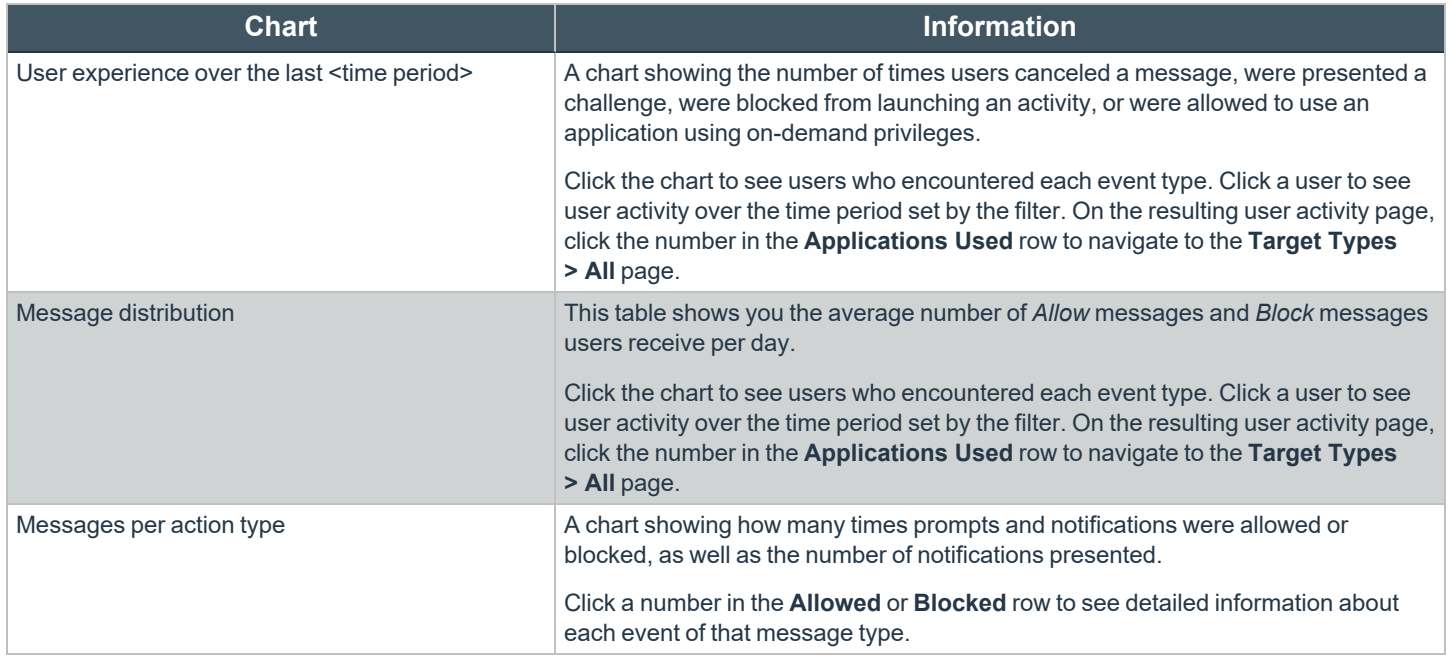

#### <span id="page-42-1"></span>**Users Privileged Logon Report**

The **Privileged Logon** report shows you how many accounts with standard user rights, power user rights, and administrator rights have generated logon events broken down over the specified time frame.

This dashboard displays the following charts:

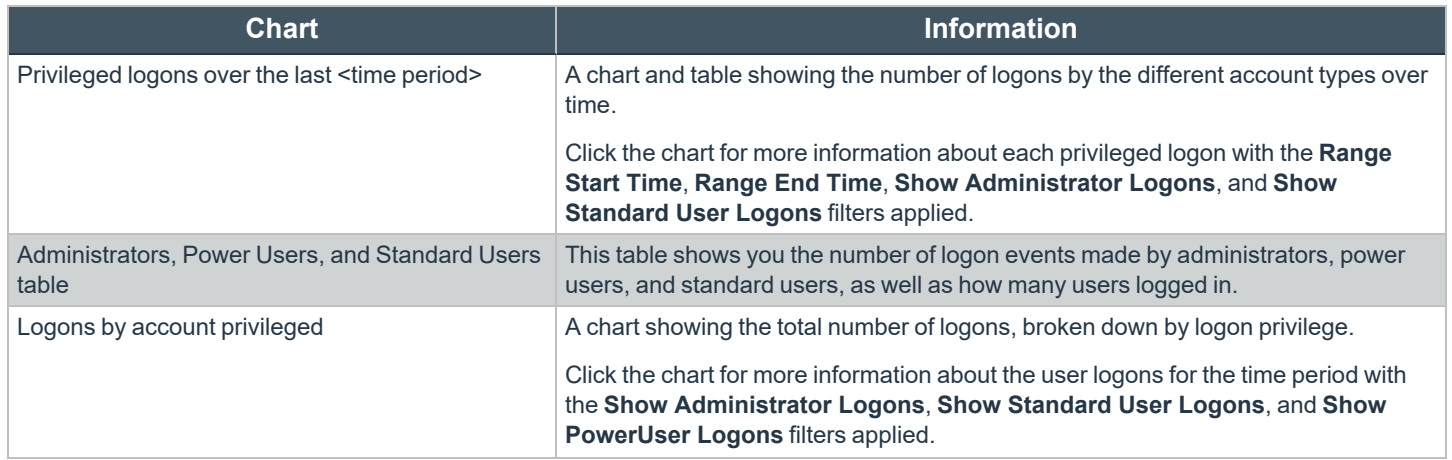

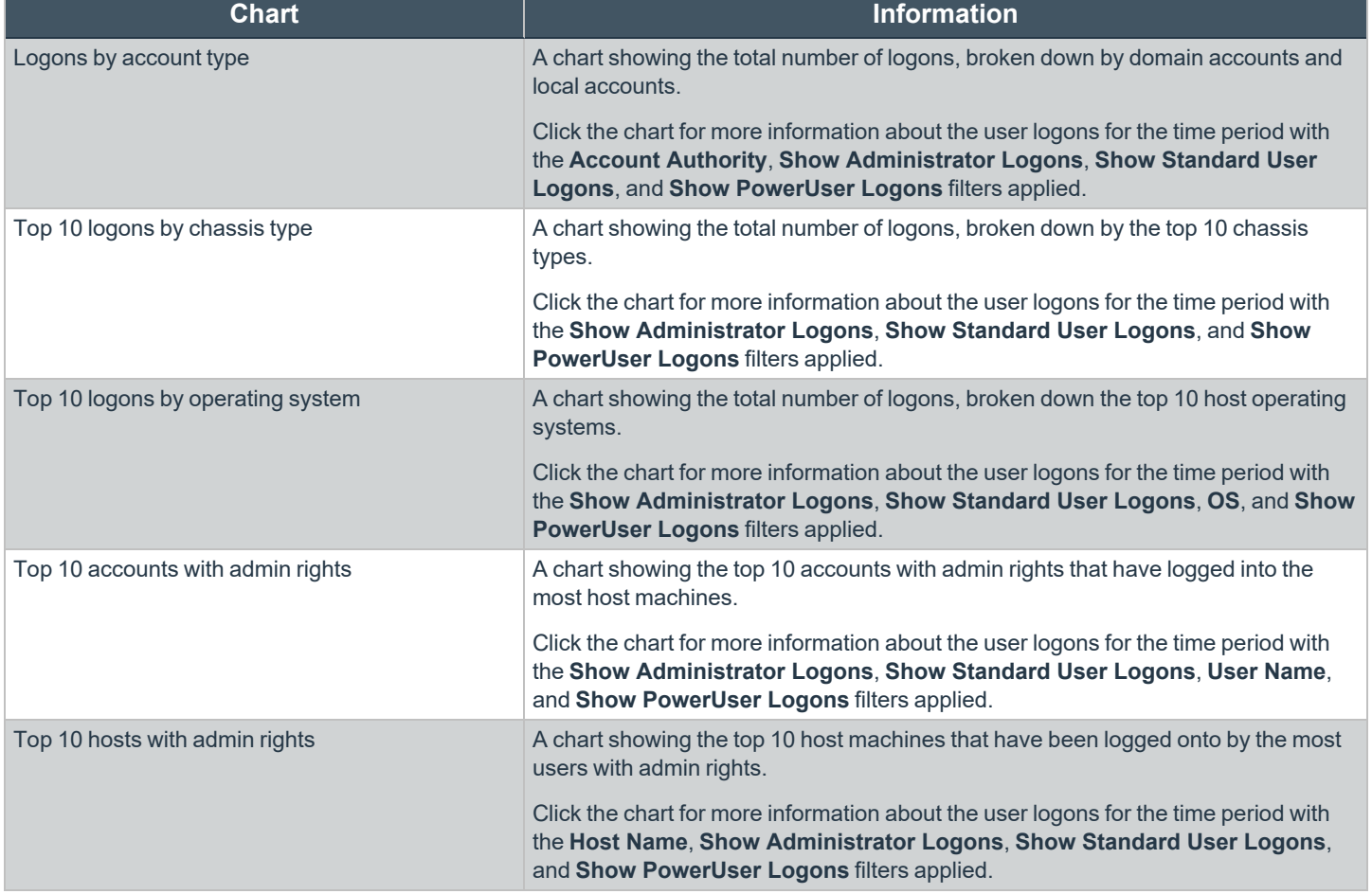

#### <span id="page-43-0"></span>**Users Privileged Account Management**

The **Privileged Account Management** report shows any blocked attempts to modify privileged accounts over the specified time interval.

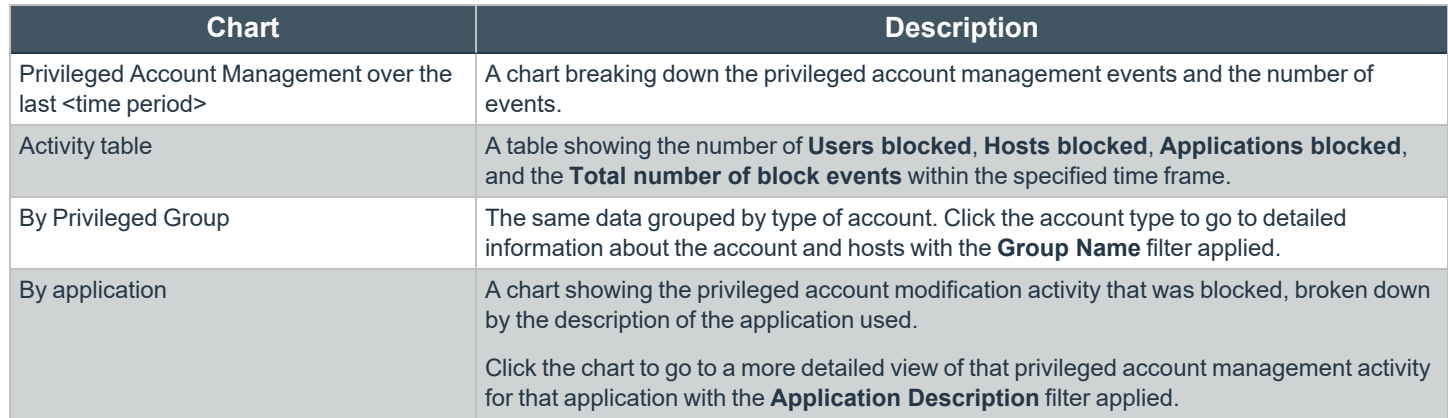

**SALES:** www.beyondtrust.com/contact **SUPPORT:** www.beyondtrust.com/support **DOCUMENTATION:** www.beyondtrust.com/docs 44

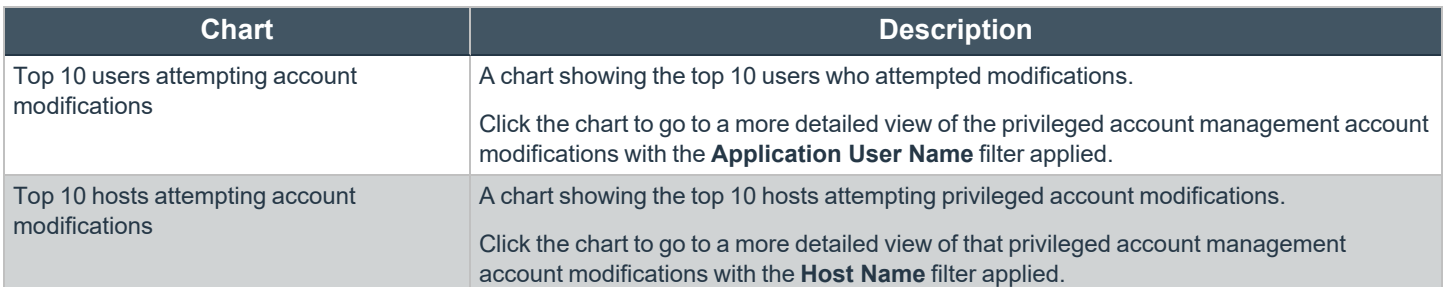

### <span id="page-44-0"></span>**Event Reports in Privilege Management Console**

This report shows information about the different types of events that have been raised over the specified time period. It also shows the time elapsed since a host raised an event.

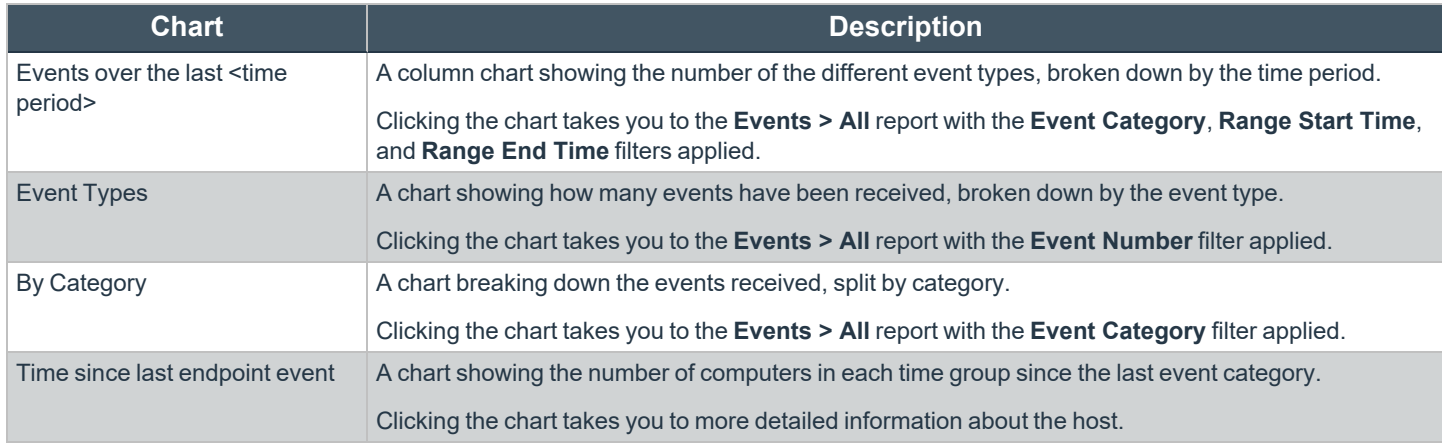

#### <span id="page-44-1"></span>**Event Types**

Privilege Management for Mac sends events to the local Application event log, depending on the audit and privilege monitoring settings within the Privilege Management for Mac policy.

The following events are logged by Privilege Management for Mac:

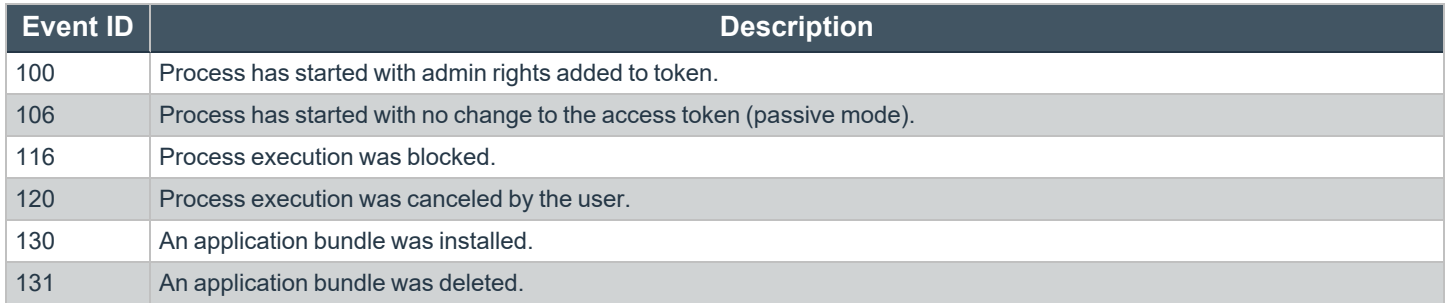

Each process event contains the following information:

- Command line for the process
- Process ID for the process (if applicable)
- Parent process ID of the process

**SALES:** www.beyondtrust.com/contact **SUPPORT:** www.beyondtrust.com/support **DOCUMENTATION:** www.beyondtrust.com/docs 45

- Workstyle that applied
- Application Group that contained the process
- End user reason (if applicable)
- Custom access token (if applicable)
- File hash
- Certificate (if applicable)

#### <span id="page-45-0"></span>**"Events All" Report in Privilege Management Console**

The following columns are available for the macOS **Events** > **All** table:

- **Event Time:** The time of the event
- **Platform:** The platform that the event came from
- **Description:** The description of the event
- **User Name:** The user name of the user who triggered the event
- **Host Name:** The host name where the event was triggered
- **Event Type:** The type of event
- **Workstyle:** The Workstyle containing the rule that triggered the event
- **Event Category:** The category of the event
- **Elevation Method:** The method of elevation

<span id="page-45-1"></span>You can click some of the column data to review additional information on that event.

#### **Process Detail Report in Privilege Management Console**

This report gives details about a specific process control event. Only processes that match rules in Workstyles are displayed.

There is an **Advanced** view available with this report, which is available from the **Filters** dropdown. The **Advanced** view shows you the full set of columns available in the database.

- **Start Time:** The start time of the event
- **Platform:** The platform that the events came from
- **Description:** The description of a specific application
- **Publisher:** The publisher of a specific application
- **Application Type:** The type of application
- **File Name:** The name of the file, where applicable
- **Command Line:** The command line path of the file, if applicable
- **Product Name:** The product name, where applicable
- **Trusted Application Name:** The name of the trusted application
- **Trusted Application Version:** The version of the trusted application
- **Product Version:** The version of the product of applicable
- **Group Policy Object:** The Group Policy object, if applicable
- **Workstyle:** The Workstyle containing the rule that triggered the event
- **Message:** Any message associated with the event
- Action: Any action associated with the event

- **Application Group:** The Application Group that the application that triggered the event belongs to
- **PID:** The operating system process identifier
- **Parent PID:** The operating system process identifier of the parent process
- <sup>l</sup> **Parent Process File Name:** The name of the parent process
- <sup>l</sup> **Shell/Auto:** Whether the process was launched using the shell **Run with Privilege Management** option or by normal means (opening an application)
- **UAC Triggered:** Whether or not Windows UAC was triggered
- **Admin Rights Detected:** Whether or not admin rights was detected
- **User Name:** The user name that triggered the event
- **Host Name:** The host name where the event was triggered
- <sup>l</sup> **Rule Script File Name:** The name of the Rule Script (Power Rule) that ran
- <sup>l</sup> **Rule Script Affected Rule:** True when the Rule Script (Power Rule) changed one or more of the default Privilege Management for Mac rules
- **· User Reason:** The reason given by the user, if applicable
- **COM Display Name:** The display name of the COM, if applicable
- **Source URL:** The source URL, if applicable

### <span id="page-46-0"></span>**Report Filters in PMC Reporting Console**

Filters and advanced filters are available from the **Filters** dropdown.

The reports retrieve data and sort it using Javascript. If the volume of data exceeds the row limit, you may get misleading results due to this restriction.

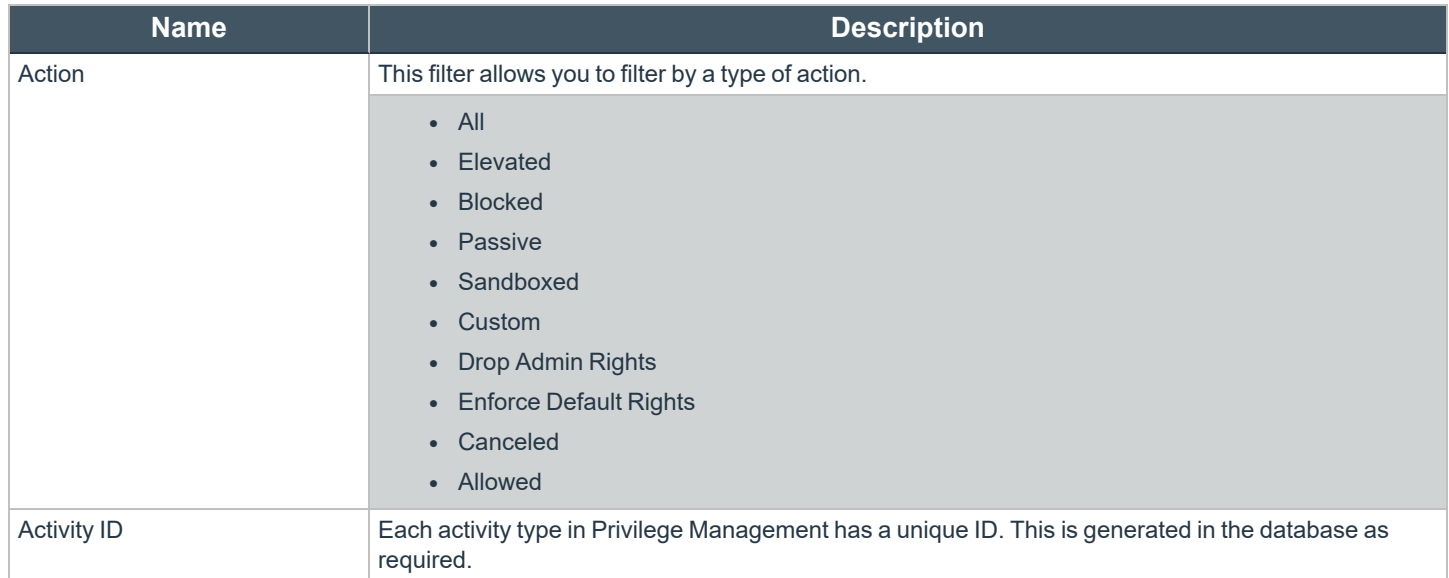

depository institution. It is not authorized to accept deposits or trust accounts and is not licensed or regulated by any state or federal banking authority.

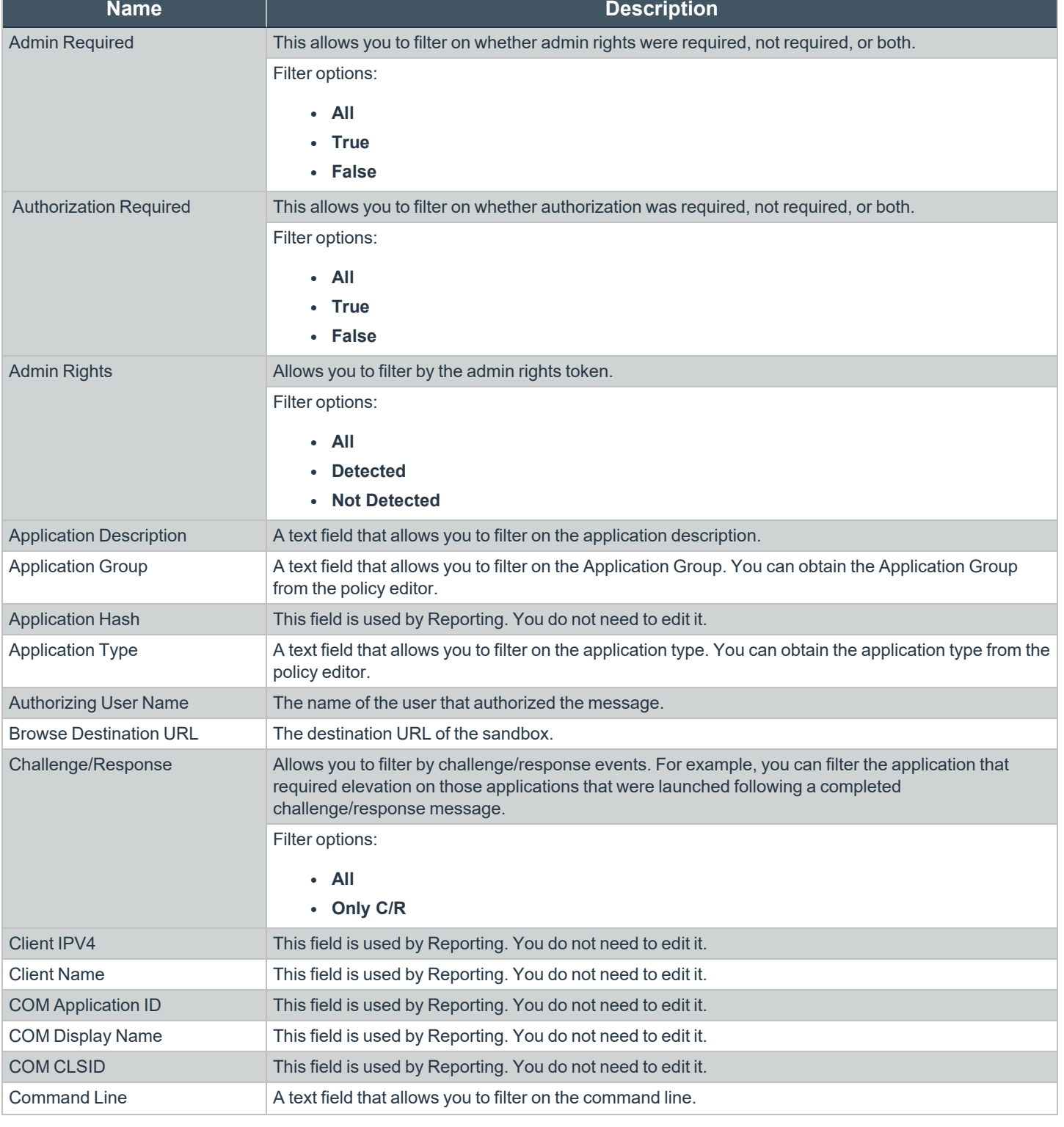

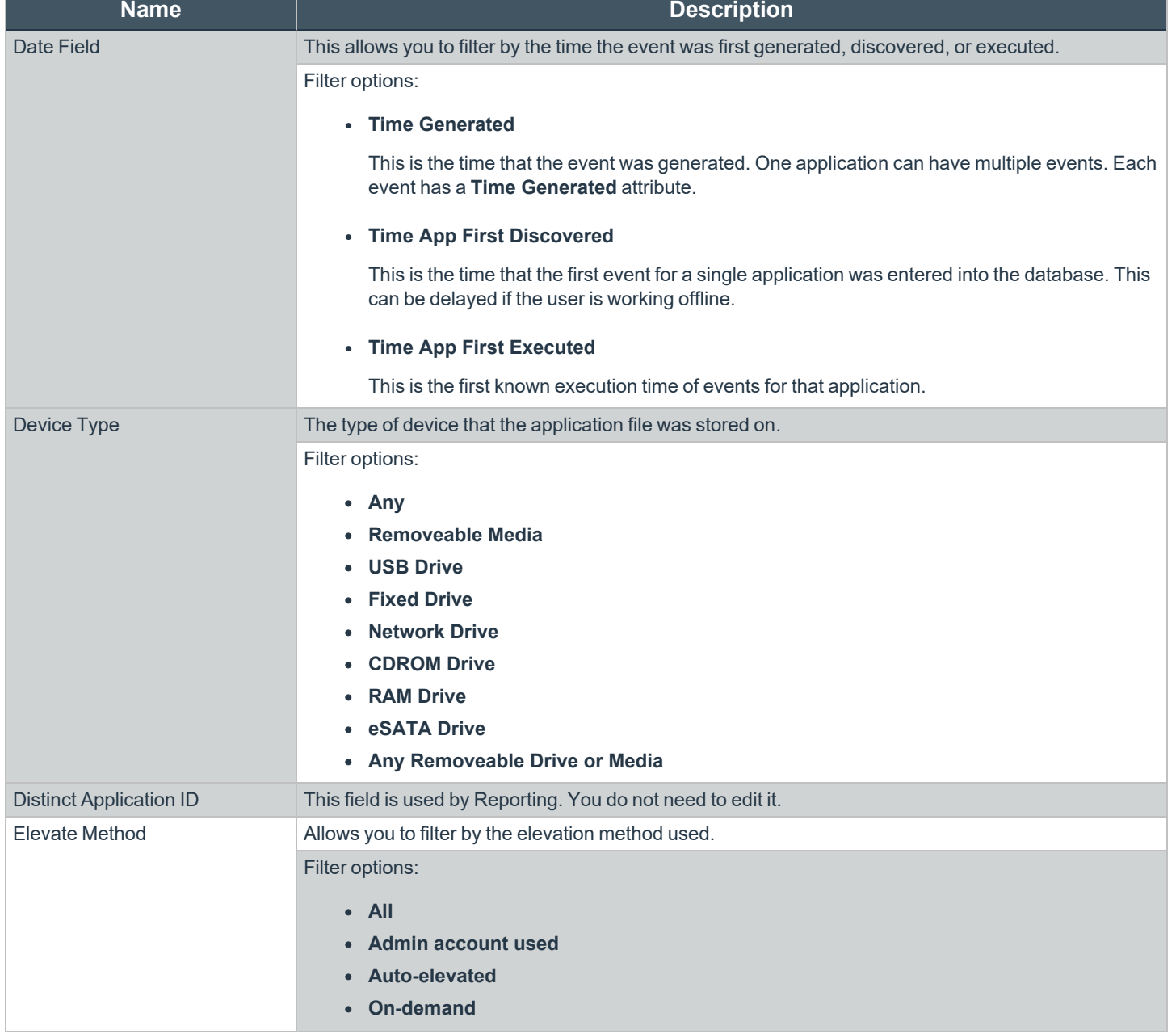

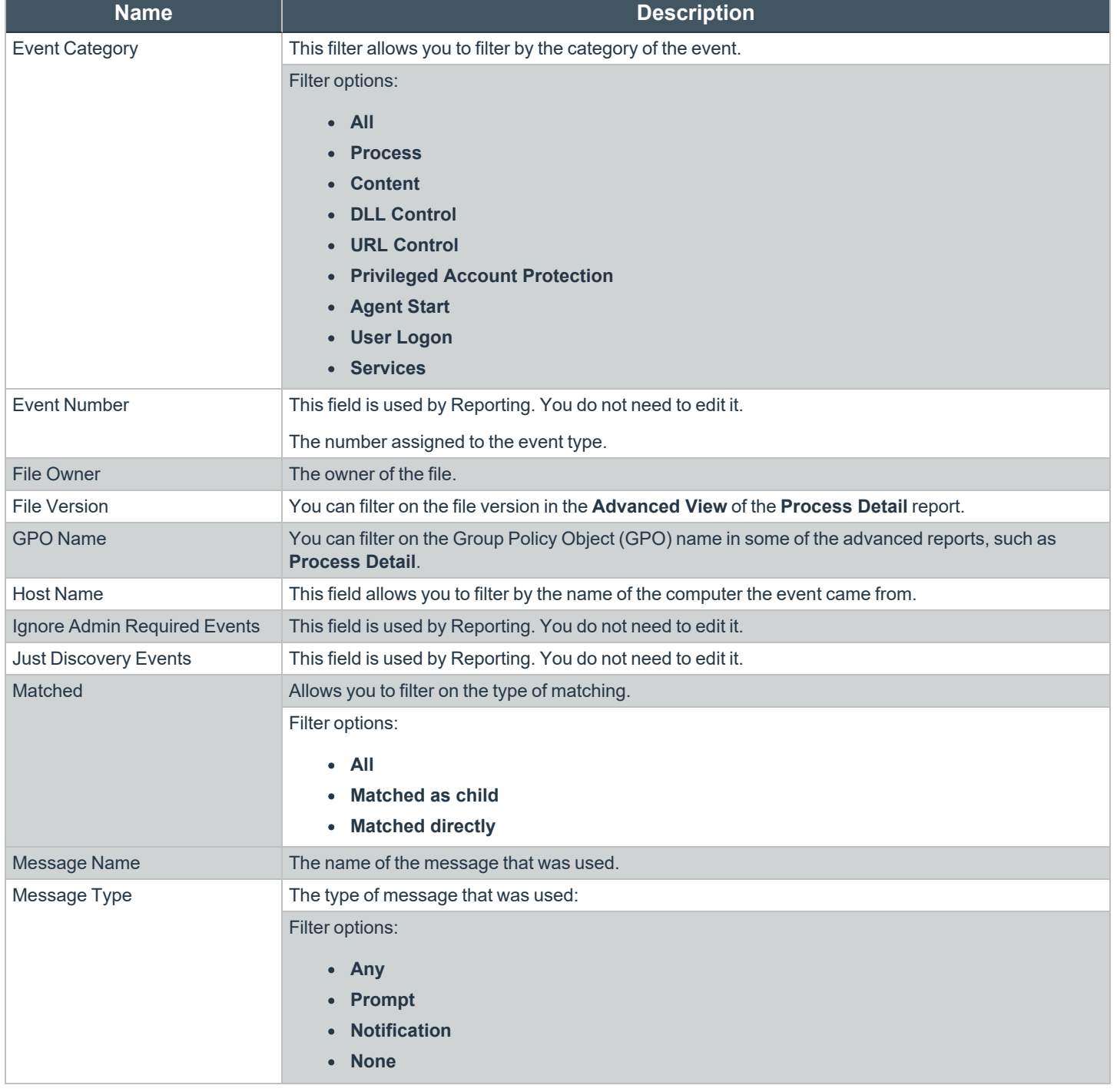

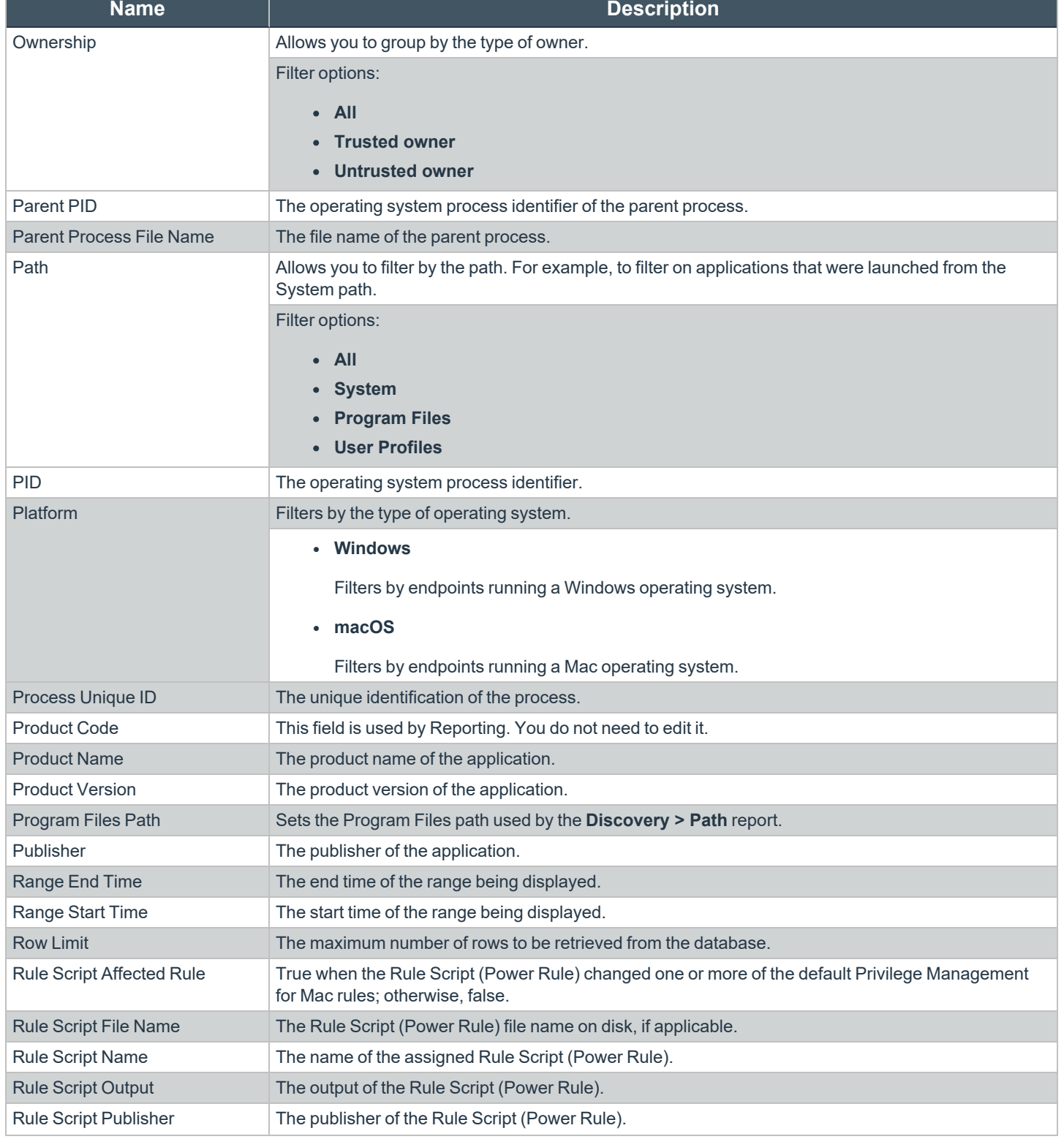

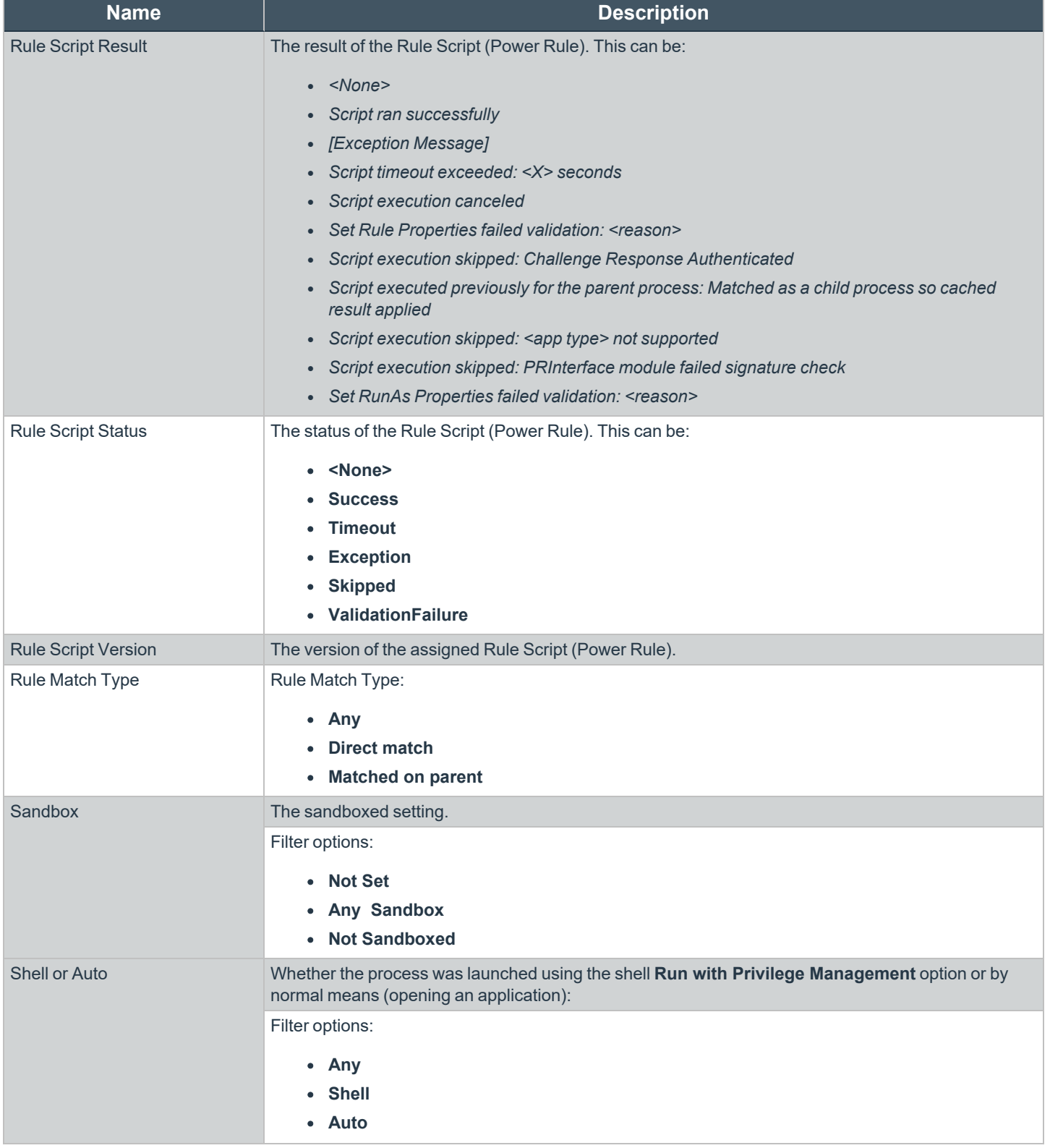

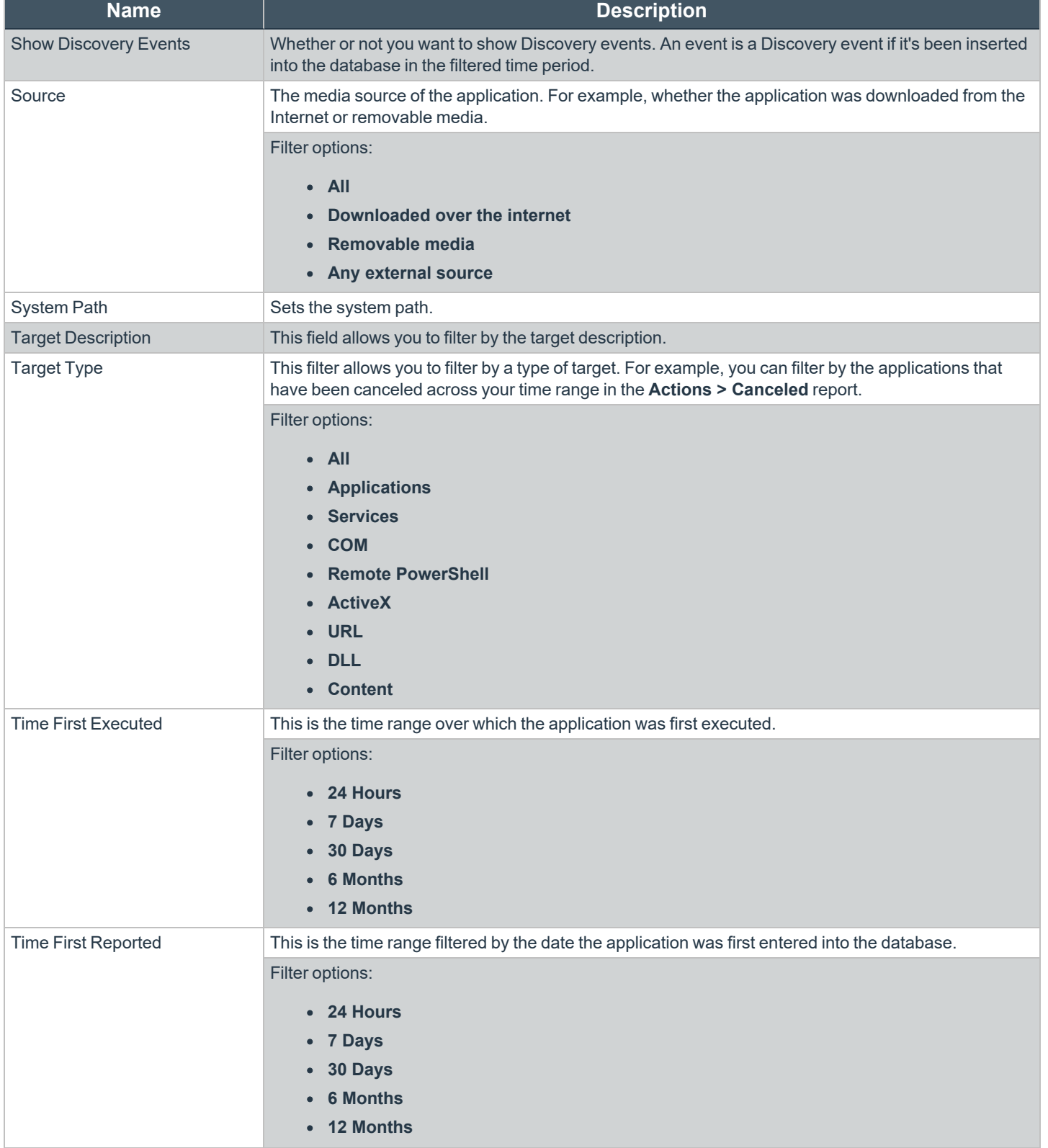

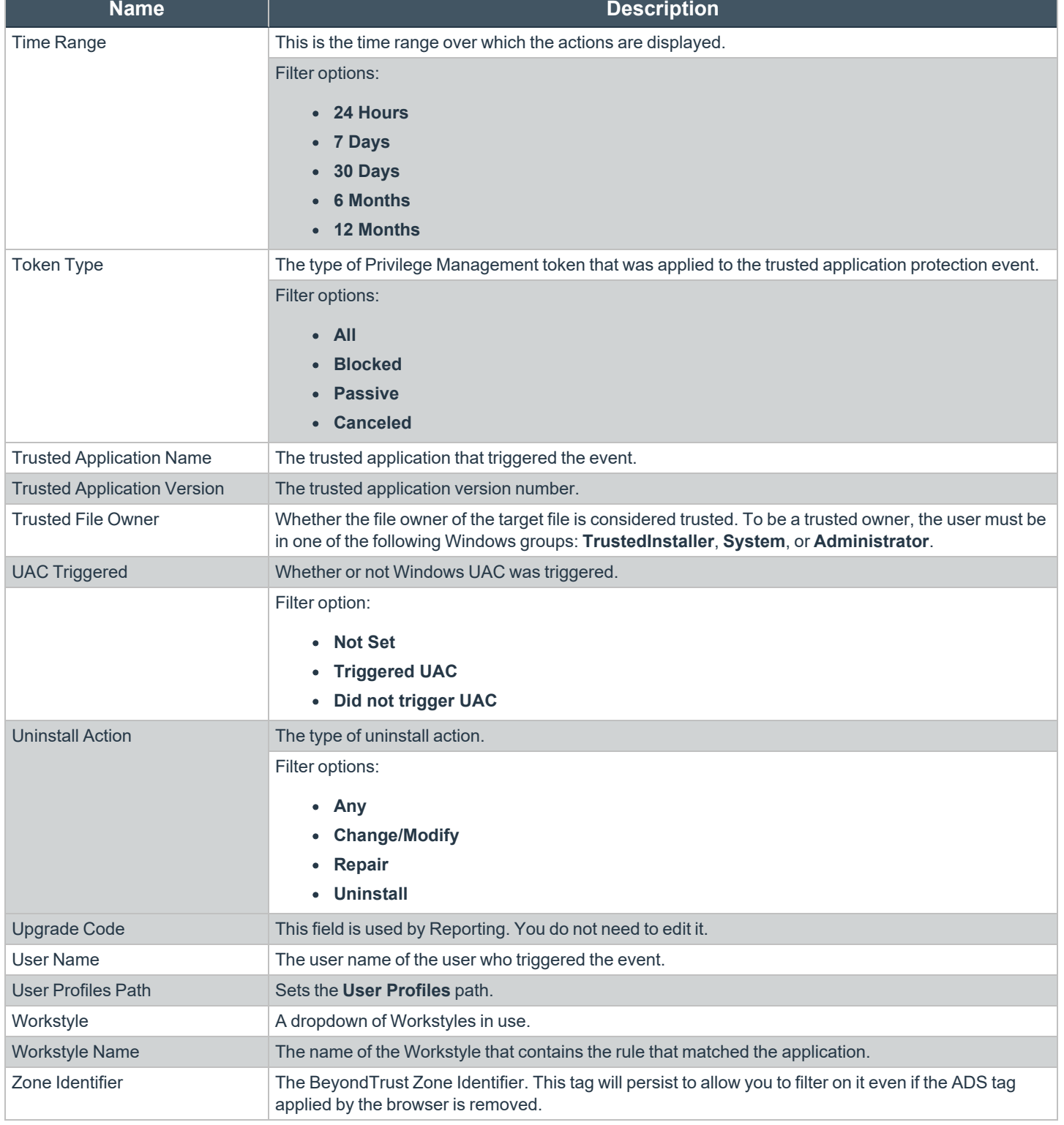

# <span id="page-54-0"></span>**Activity Auditing in Privilege Management Console**

The **Activity Auditing** tile allows you to view audit activity for PMC administration activity if you have a user role that allows it. Rows that indicate an error are shown in red. You can also filter for errors using the **Error** column.

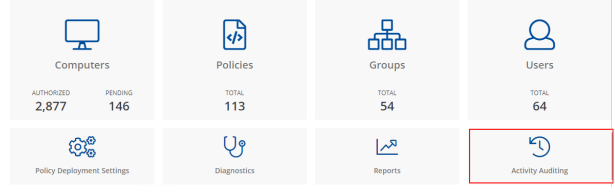

**SALES:** www.beyondtrust.com/contact **SUPPORT:** www.beyondtrust.com/support **DOCUMENTATION:** www.beyondtrust.com/docs 55

# <span id="page-55-0"></span>**Privilege Management Console Administration**

The **Administration** menu contains the following areas:

- **•** The **Users** tile
- <sup>l</sup> **User Roles**
- **•** Settings
- <sup>l</sup> **Agent Installation**
- **The Activity Auditing tile**
- **The Diagnostics tile**
- i *For more information, please see the following:*
	- <sup>l</sup> *"User Accounts in Privilege [Management](#page-27-0) Console" on page 28*
	- <sup>l</sup> *"User Roles in Privilege [Management](#page-55-1) Console" on page 56*
	- <sup>l</sup> *"Privilege [Management](#page-56-0) Console Settings Options" on page 57*
	- <sup>l</sup> *"Privilege [Management](#page-57-1) Console Agent Installation" on page 58*
	- <sup>l</sup> *"Activity Auditing in Privilege [Management](#page-54-0) Console" on page 55*
	- <sup>l</sup> *"View Diagnostics Metrics in Privilege [Management](#page-31-0) Console" on page 32*

# <span id="page-55-1"></span>**User Roles in Privilege Management Console**

Each user in PMC has an associated user role. You can view the roles by navigating to **Users > User Roles**.

There are five user roles:

- Administrator
- Agent administrator
- Policy administrator
- Policy editor
- Standard user

Each user role has various permissions across 11 areas:

- Computer
- Dashboard
- Enterprise reports
- Group
- Policy
- Policy draft
- Remote access settings
- Role
- Settings
- **Task**
- User

depository institution. It is not authorized to accept deposits or trust accounts and is not licensed or regulated by any state or federal banking authority.

©2003-2021 BeyondTrust Corporation. All Rights Reserved. Other trademarks identified on this page are owned by their respective owners. BeyondTrust is not a chartered bank or trust company, or

ı

Note: Menu items and icons that appear in the left panel depend on which user role is assigned to a user. For example, the *Configuration and Auditing menu options are not visible to the Standard User role.*

<span id="page-56-0"></span>PMC displays which permissions each user role has.

# **Privilege Management Console Settings Options**

This menu has three options:

- <sup>l</sup> **Auto Deactivate Settings**
- <sup>l</sup> The **Policy Deployment Settings** tile
- <sup>l</sup> **Remote Access Settings**

*For more information, please see the following:*

- <sup>l</sup> *"Auto [Deactivate](#page-56-1) Settings" on page 57*
- <sup>l</sup> *"Policy [Deployment](#page-30-0) Settings in PMC" on page 31*
- <sup>l</sup> *"Remote Access [Settings"](#page-57-0) on page 58*

#### <span id="page-56-1"></span>**Auto Deactivate Settings**

This page allows you to choose whether you want to deactivate computers that have not contacted PMC for a number of days that you define, when you enable the functionality. For example, a computer might not have contacted PMC if it's a duplicate.

The task to deactivate computers runs every day at 02:30 server time on the node where the job service is running. The deactivation job is audited in the **Activity Log**. You can filter by deactivated computers in the **Computers** grid.

To enable the automatic deactivation of computers, check the **Enable auto deactivation of computers** box. When you check this box, enter a value between 30 and 365 days. This determines the duration since the computer last contacted PMC before it is automatically deactivated.

Deactivated computers are disconnected from PMC and are no longer able to communicate with PMC. This action can't be reversed unless you reinstall the software on the client computer.

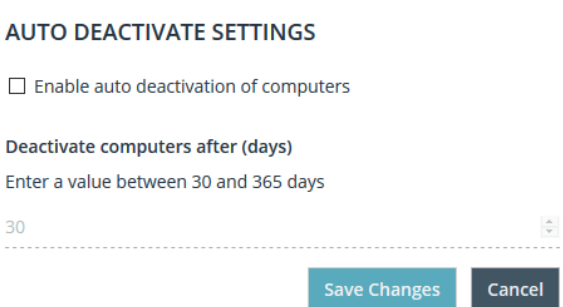

With the release of PMC version 2.3, auto deactivate functionality is turned off by default, for both upgrades and new installations. If you want to turn on auto deactivate functionality, use the **Enable auto deactivation of computers** setting. The functionality remains unchanged.

You can also manually deactivate computers.

**SALES:** www.beyondtrust.com/contact **SUPPORT:** www.beyondtrust.com/support **DOCUMENTATION:** www.beyondtrust.com/docs 57

*For more information, please see the following:*

- <sup>l</sup> *"View Duplicate Computers in Privilege [Management](#page-25-0) Console" on page 26*
- <sup>l</sup> *"Deactivate Computers in Privilege [Management](#page-25-1) Console" on page 26*

#### <span id="page-57-0"></span>**Remote Access Settings**

i

This contains the remote access settings that are used to communicate with the Privilege Management MMC snap-in.

You need to configure PMC to allow the Privilege Management MMC snap-in to communicate with the PMC services.

- 1. Click **Administration > Settings > Remote Access Settings** from the top menu.
- 2. Check the **Enable remote MMC client access** box. You need to generate a new GUID and enter it here. Use the same GUID when you configure the MMC. This is the **MMC Client ID** in the MMC.

#### **REMOTE ACCESS SETTINGS**

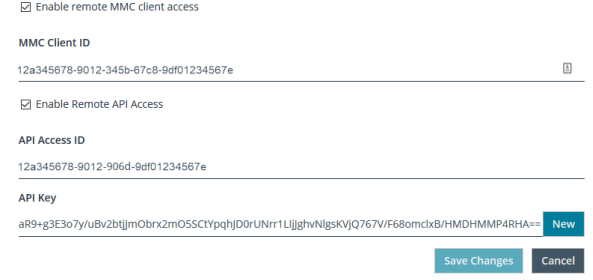

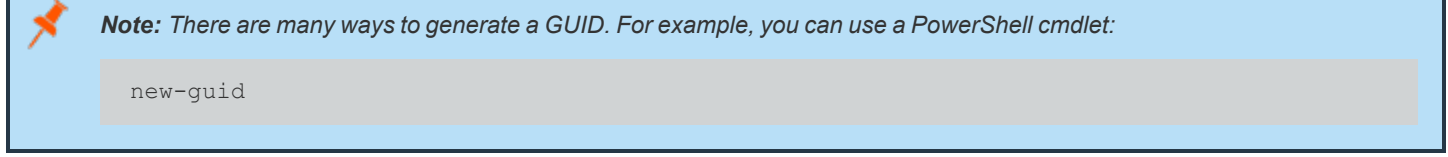

- 3. Check the **Enable API key access** box. This GUID is required if you want to use the PowerShell API. Once again, you need to generate this GUID.
- 4. Click **Save Changes**.

#### <span id="page-57-1"></span>**Privilege Management Console Agent Installation**

This page contains the Installation ID and Installation Key GUIDs that are required to connect computers to PMC. You can create new installation IDs and installation keys here and delete them if required. Once you revoke an installation key, you don't need to reinstall adapters that have been authorized - only pending ones.

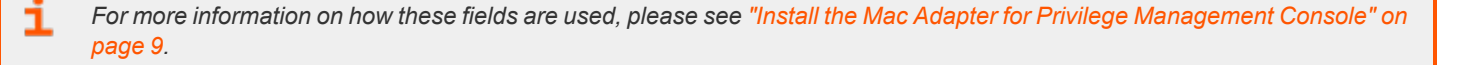